# **Lernratgeber**

# **Literatur- und Bildersuche, Literaturaufnahme und Hilfe bei ersten Schriten eines Referates mit Datenbanken und KI**

Der Lernratgeber gibt einen praktischen Überblick, ersetzt aber KEINE Übung im wissenschaftlichen Arbeiten. Der vorliegende Leitfaden richtet sich vor allem an Studierende der Altertumswissenschaften. Bezüglich der Verwendung von KI wie ChatGPT und Perplexity AI ist zu beachten, dass die Plagiatsrichtlinien der Universität Salzburg zum Zeitpunkt der Erstellung (stand Februar 2024) noch nicht beschlossen sind. Die Regeln können sich ändern und sollten daher immer überprüft werden. Bei der Erstellung von Texten mit Hilfe von ChatBots ist auch anzugeben, dass solche verwendet wurden. Die Verantwortung für die damit erstellten Ergebnisse liegt **IMMER** bei Dir.

Dieser Lernratgeber wurde im Zuge der Übung "Von Wikipedia bis ChatGPT – zur Nutzung von Informationen und Quellen im Internet für archäologische Referate und Hausarbeiten" im Wintersemester 2023/24 erstellt von: Josefine Bacher Katrin Billmayer Clara-Sophie Dezlhofer Roman Plietl Judith Ranke

# Inhaltsverzeichnis

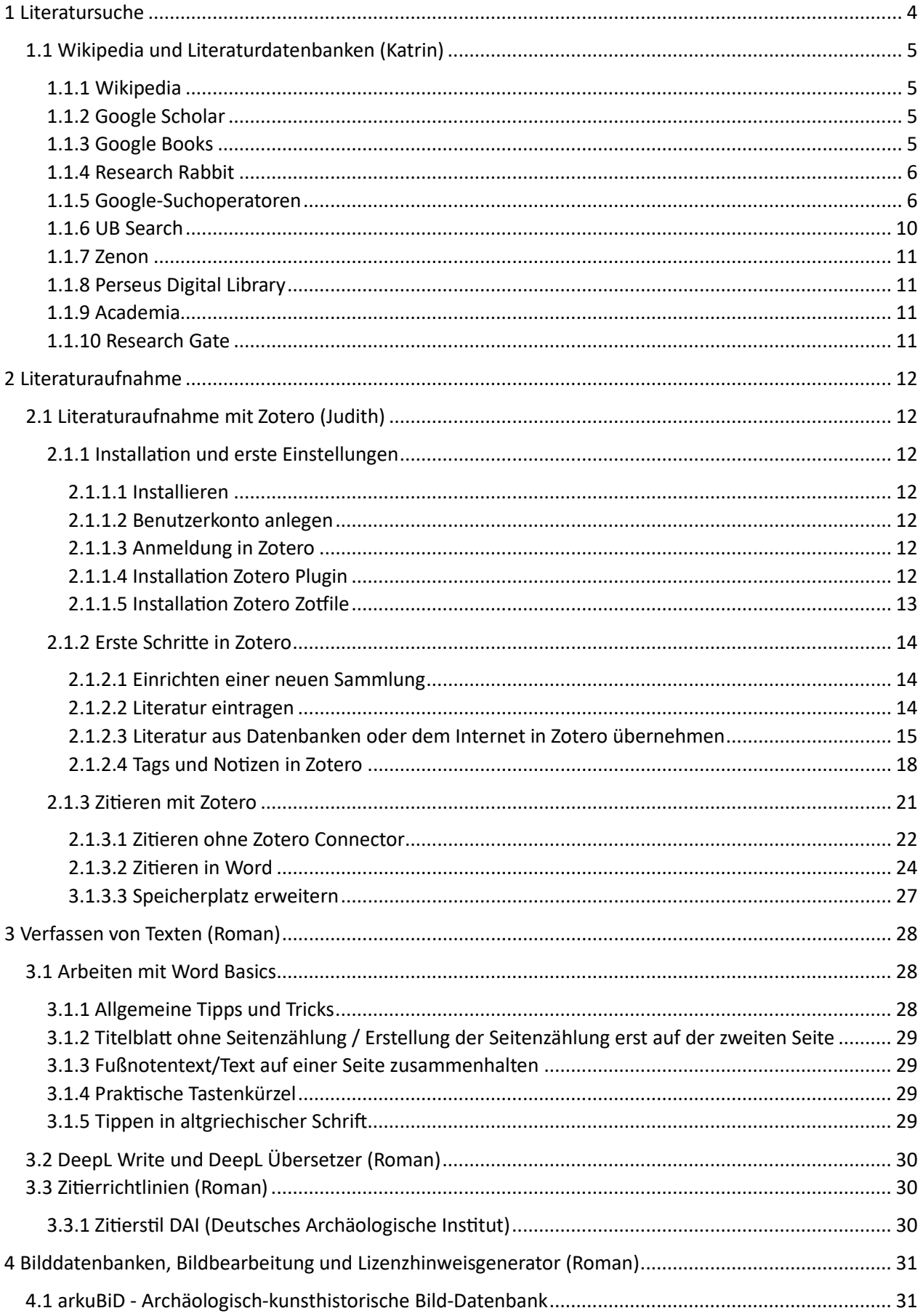

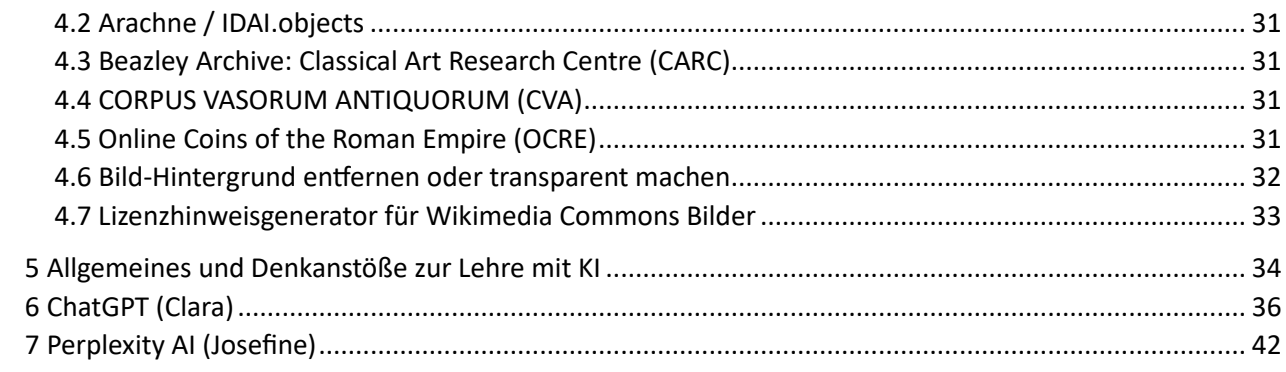

# <span id="page-3-0"></span>1 Literatursuche

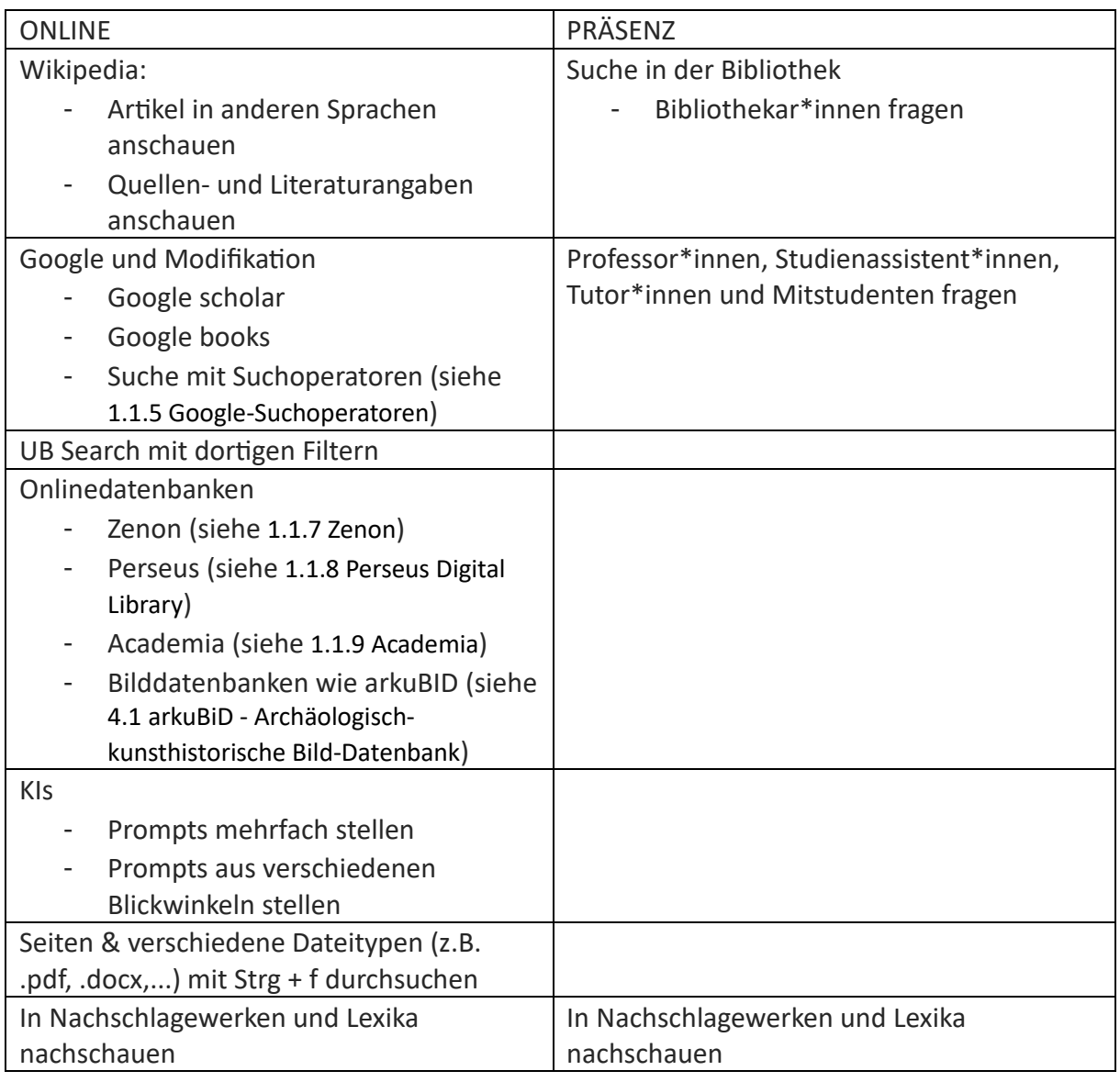

- Allgemein wichtig:
	- In aktueller Literatur die verwendete Literatur und die Referenzen ansehen
	- Auch in Fremdsprachen nach Literatur suchen
	- Immer auch nach bestimmten Stichwörtern suchen
	- Bei gefundener Literatur immer mal einen Blick ins Inhalts- und Literaturverzeichnis und auf Querverweise werfen

<span id="page-4-0"></span>1.1 Wikipedia und Literaturdatenbanken (Katrin)

### <span id="page-4-1"></span>1.1.1 Wikipedia

[htps://de.wikipedia.org/wiki/Wikipedia:Hauptseite](https://de.wikipedia.org/wiki/Wikipedia:Hauptseite)

- Gut als Einstieg
- Keine verlässliche Quelle
- Suche immer in verschiedenen Sprachen

Obwohl man beim Verfassen von wissenschaftlichen Arbeiten keine Informationen direkt von Wikipedia übernehmen sollte, kann sich diese Seite trotzdem als sehr nützlich erweisen. In vielen Fällen stimmen die Informationen in den Wikipedia-Artikeln und können dabei helfen, sich einen ersten Überblick über ein Thema zu verschaffen. Auch befinden sich im Normalfall unter iedem Wikipedia-Artikel Literaturangaben, die oft mehrere nützliche Werke beinhalten. Bei den Wikipedia-Artikeln kommt es in den verschiedenen Sprachen teilweise zu großen Unterschieden in deren Ausmaßen und der Literaturauswahl. Darum ist es empfehlenswert, sich Wikipedia-Artikel in mehreren Sprachen anzusehen.

### <span id="page-4-2"></span>1.1.2 Google Scholar

### https://scholar.google.com/

Über Google Scholar ist es möglich, direkt nach wissenschaftlicher Literatur zu bestimmten Themen zu suchen. Dies funktioniert im Grunde genauso wie eine normale Google-Suche, nur mit dem Unterschied, dass sich die Ergebnisse auf wissenschaftliche Bücher und Pdfs beschränken und damit die Literatursuche vereinfachen. Manchmal kann man so auch gleich einige freizugängliche Pdfs herunterladen.

### <span id="page-4-3"></span>1.1.3 Google Books

### https://books.google.at/

Über Google Books ist es möglich, direkt nach Büchern zu bes�mmten Themen zu suchen. Dies funktioniert im Grunde genauso wie eine normale Google-Suche, nur mit dem Unterschied, dass sich die Ergebnisse auf Bücher beschränken und damit die Literatursuche vereinfachen.

### <span id="page-5-0"></span>1.1.4 Research Rabbit

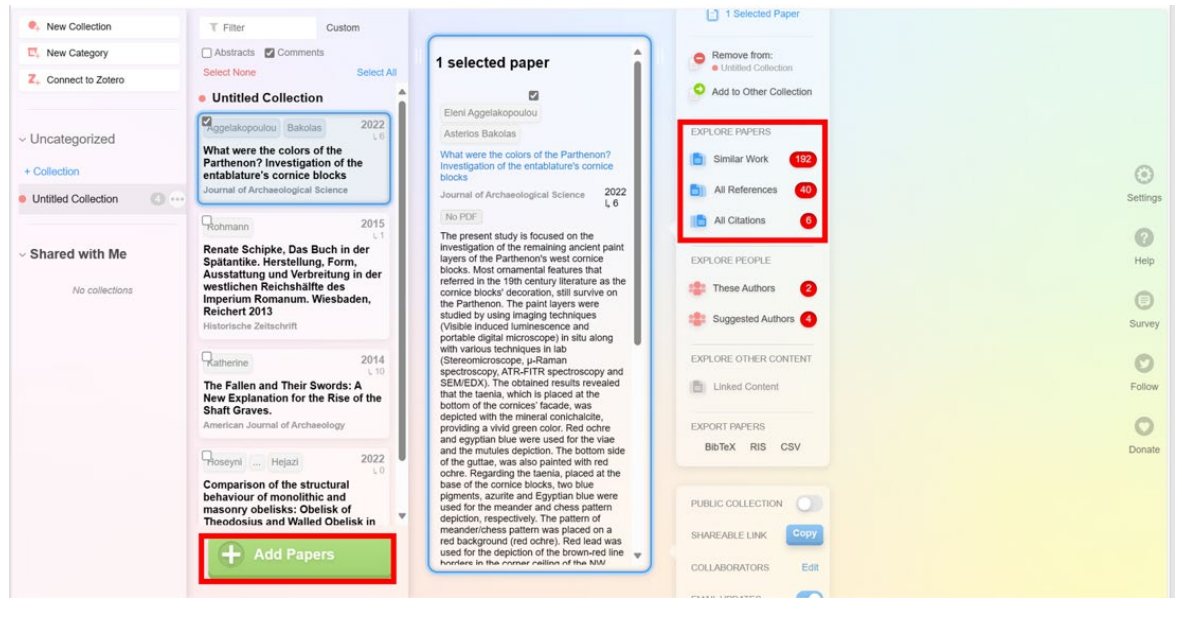

Bei Research Rabbit kann man sich kostenlos anmelden und dann nach Werken zu einem bestimmten Thema unter "Add Papers" suchen. Wählt man ein Paper aus, kann man sich unter "Explore Papers" alle ähnlichen Papers, alle Referenzen und alle Werke, die dieses Werk zitieren anzeigen lassen.

### <span id="page-5-1"></span>1.1.5 Google-Suchoperatoren

Suchoperatoren können dabei helfen, bei Google schneller das zu finden, was man sucht. Bei ihnen handelt es sich um Sonderzeichen/Wörter mit dahinter gestelltem Doppelpunkt/etc., die gemeinsam mit einem Suchbegriff bei Google eingegeben werden, um die Suchanfragen zu präzisieren

### **Basis-Suchoperatoren**

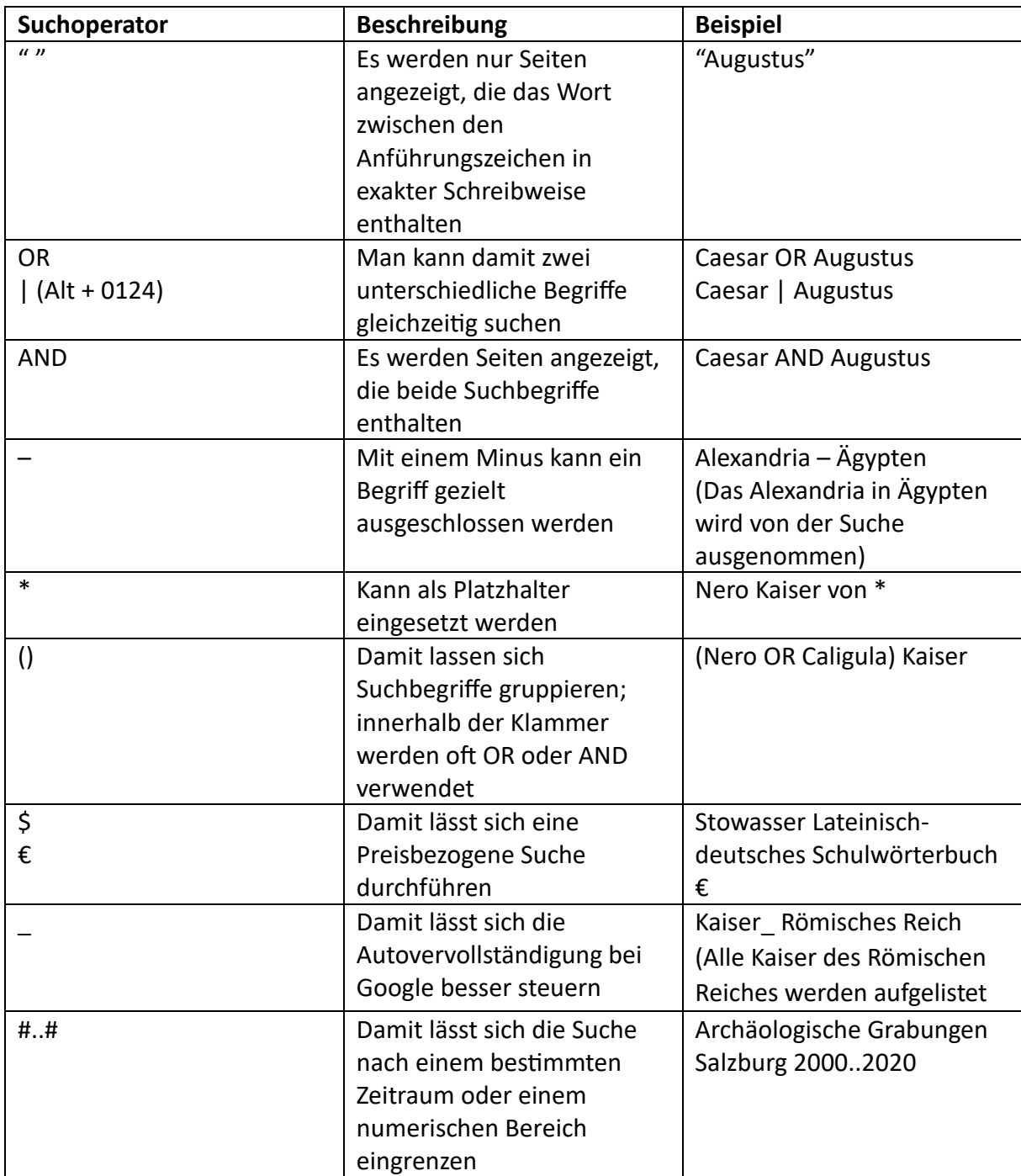

| Suchoperator | <b>Beschreibung</b>          | <b>Beispiel</b>             |
|--------------|------------------------------|-----------------------------|
| inanchor:    | Zeigt nur Seiten an, die     | inanchor:caesar             |
|              | einen Link enthalten, in dem | Inanchor: caesar gallien    |
|              | ein bestimmter Ankertext     |                             |
|              | vorkommt (und zu weiteren    |                             |
|              | mit Abstand eingegebenen     |                             |
|              | Wörtern relevant sind)       |                             |
| allinanchor: | Genau wie inanchor; nur      | allinanchor: caesar gallien |
|              | müssen alle eingegebenen     |                             |
|              | Wörter im Ankertext          |                             |
|              | vorkommen                    |                             |
| intext:      | Zeigt nur Seiten an, die ein | intext:caesar               |
|              | bestimmtes Wort im Text      | intext:caesar gallien       |
|              | enthalten (und zu weiteren   |                             |
|              | mit Abstand eingegebenen     |                             |
|              | Wörtern relevant sind)       |                             |
| allintext:   | Genau wie intext; nur        | allintext:caesar gallien    |
|              | müssen alle eingegebenen     |                             |
|              | Wörter im Text vorkommen     |                             |
| intitle:     | Zeigt nur Seiten an, die ein | intitle:caesar              |
|              | bestimmtes Wort im Titel     | intitle: caesar gallien     |
|              | enthalten (und zu weiteren   |                             |
|              | mit Abstand eingegebenen     |                             |
|              | Wörtern relevant sind)       |                             |
| allintitle:  | Genau wie intitle; nur       | allintitle: caesar gallien  |
|              | müssen alle eingegebenen     |                             |
|              | Wörter im Titel vorkommen    |                             |
| inurl:       | Zeigt nur Seiten an, die ein | inurl:caesar                |
|              | bestimmtes Wort in der URL   | inurl:caesar gallien        |
|              | enthalten (und zu weiteren   |                             |
|              | mit Abstand eingegebenen     |                             |
|              | Wörtern relevant sind)       |                             |
| allinurl:    | Genau wie inurl; nur müssen  | allinurl:caesar gallien     |
|              | alle eingegebenen Wörter in  |                             |
|              | der URL vorkommen            |                             |

**Bes�mmte Teile von Webseiten durchsuchen**

### **Weitere Suchoperatoren**

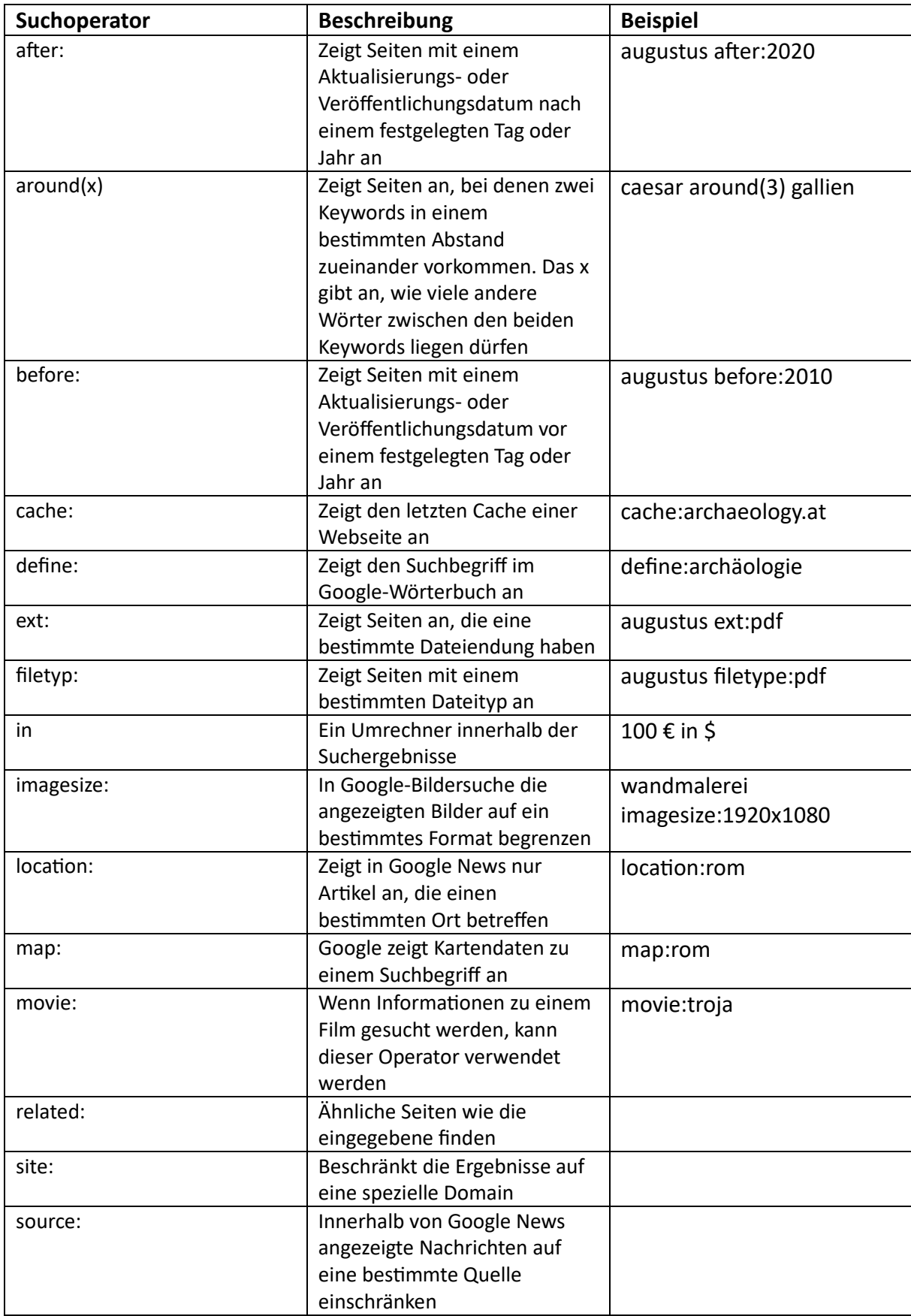

#### <span id="page-9-0"></span>1.1.6 UB Search [htps://ubsearch.sbg.ac.at/primo](https://ubsearch.sbg.ac.at/primo-explore/search?vid=USB)-explore/search?vid=USB

- Zugriff auf Pdfs mit VPN auch von zuhause möglich
- https://www.plus.ac.at/universitaetsbibliothek/ => hier findet man Informationen zur Fernleihe etc.

Auf UB Search kann man Bücher, Ar�kel, Hochschulschri�en, etc. zu vielen Themen finden. Die Suche kann dabei auch durch Filter verfeinert werden, indem nach dem Erscheinungsjahr, der Sprache, dem Medium oder auch der Verfügbarkeit sortiert werden kann. Es wird nicht nur angezeigt, welche Werke es gibt, sondern auch in welcher Bibliothek diese zu finden sind und in mehreren Fällen ist auch ein Link zu den Pdfs der gesamten Werke vorhanden. Um Zugriff zu diesen zu haben, muss man allerdings mit dem WLAN der Universität verbunden sein oder Global Protect aktiviert haben.

Auch befinden sich auf UB Search Links zu weiteren Ressourcen und Suchmöglichkeiten, wie ePLUS, DBIS, EZB und zu einer österreichweiten Suche.

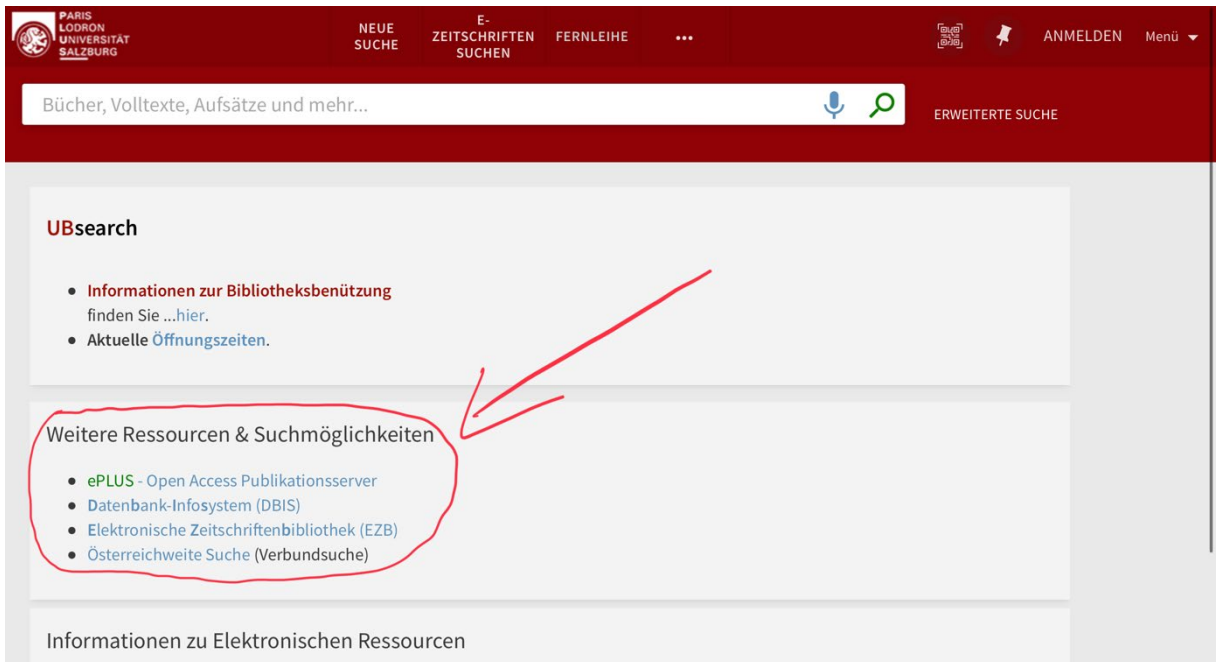

Bei ePLUS handelt es sich um den elektronischen Publikationsserver der Paris Lodron Universität Salzburg und dort können Open Access – Veröffentlichungen von MitarbeiterInnen der Universität im Volltext finden

Bei DBIS handelt es sich um das Datenbank-Infosystem der Universitätsbibliothek Salzburg, über das mehrere Datenbanken zu verschiedenen Fachgebieten gefunden werden können, die entweder frei oder mit VPN verfügbar sind.

Die Elektronische Zeitschriftenbibliothek (EZB) bieten eine Vielzahl an Zeitschriften zu verschiedensten Fachgebieten, von denen einige frei zugänglich sind, während man für andere VPN benötigt und wieder andere nicht online verfügbar sind.

Über die österreichweite Suche können über 90 Einrichtungen in ganz Österreich nach Werken durchsucht werden, die dann über Fernleihe ausgeliehen werden können.

<span id="page-10-0"></span>1.1.7 Zenon https://zenon.dainst.org/

Bei Zenon handelt es sich um die Literatursammlung des DAI.

#### <span id="page-10-1"></span>1.1.8 Perseus Digital Library https://www.perseus.tufts.edu/hopper/

In der Perseus Digital Library lassen sich griechische und lateinische Originaltexte und deren Übersetzungen finden. Auch kann man nach bes�mmten Personen wie z.B. Caesar suchen und bekommt dann alle Texte, in denen er vorkommt oder die er selber geschrieben hat. Die Texte lassen sich dann auch nach Personen, Orten oder anderen Wörtern durchsuchen.

### <span id="page-10-2"></span>1.1.9 Academia

### <https://www.academia.edu/>

Bei Academia kann man Pdfs finden. Dazu muss man sich ein Benutzerkonto anlegen, die Recherche ist aber danach frei.

<span id="page-10-3"></span>1.1.10 Research Gate [htps://www.researchgate.net/](https://www.researchgate.net/)

### <span id="page-11-0"></span>2 Literaturaufnahme

### <span id="page-11-1"></span>2.1 Literaturaufnahme mit Zotero (Judith)

- Akademisch das am meisten verwendete offene Zitierprogramm weltweit!
- Auch nach Ende des Studiums weiterverwendbar

Zotero ist ein kostenloses Programm, in dem man seine Literatur übernehmen kann, und das besonders hilfreich ist, wenn es um das Zitieren geht.

#### <span id="page-11-2"></span>2.1.1 Installation und erste Einstellungen

<span id="page-11-3"></span>*2.1.1.1 Installieren* von Zotero unter: [htps://www.zotero.org/](https://www.zotero.org/)

#### <span id="page-11-4"></span>*2.1.1.2 Benutzerkonto anlegen* auf: [htps://www.zotero.org/user/register](https://www.zotero.org/user/register)

<span id="page-11-5"></span>*2.1.1.3 Anmeldung in Zotero* unter "Bearbeiten" => Einstellungen => Sync

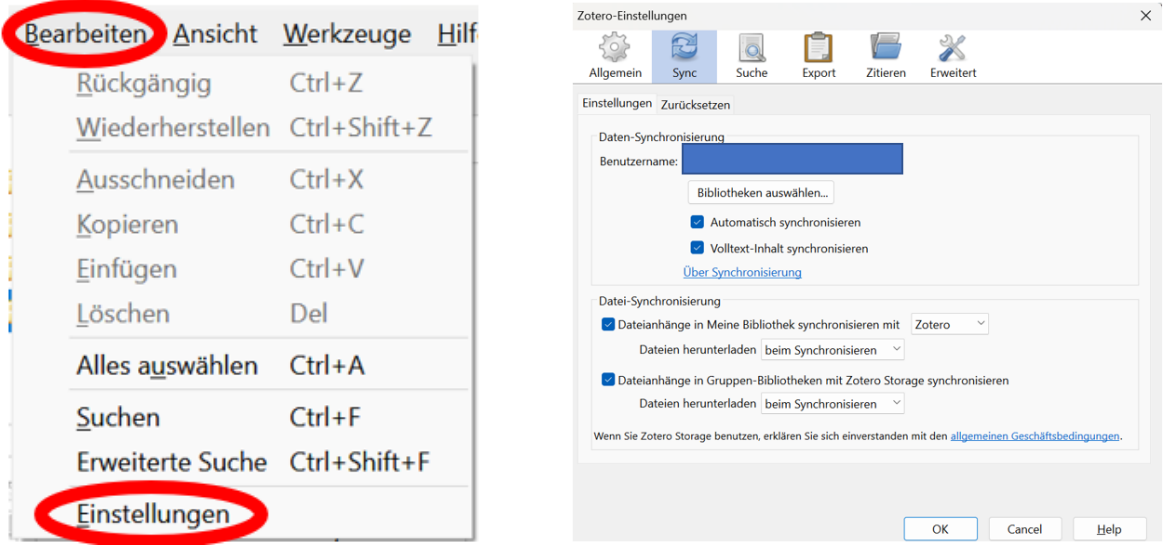

<span id="page-11-6"></span>*2.1.1.4 Installation Zotero Plugin* für Internetbrowser: [htps://www.zotero.org/download/](https://www.zotero.org/download/) Das ganze sollte im Internetbrowser dann so aussehen:

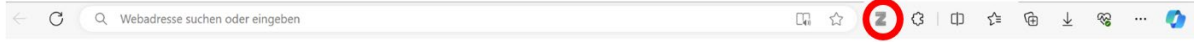

### <span id="page-12-0"></span>*2.1.1.5 Installation Zotero Zotfile* unter: [htp://zo�ile.com/](http://zotfile.com/)

Wich�g: Das Zotero Add on wird meistens als ZIP-Datei in den Download Ordner kopiert. Um es in Zotero zu kopieren, muss man auf "Werkzeuge" => "Add-ons" gehen.

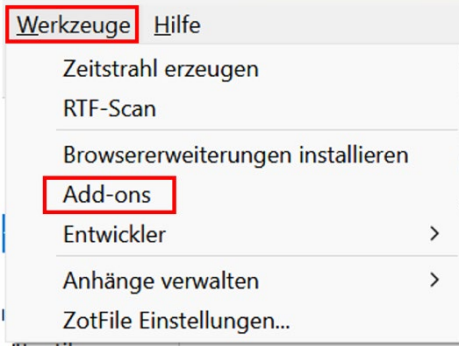

### Auf "Einstellungen" => "Install Add-on From File..."

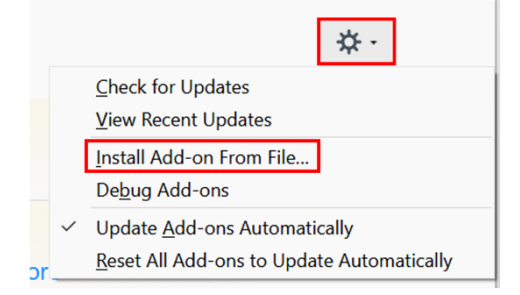

#### => dann scheint das Zotfile auf

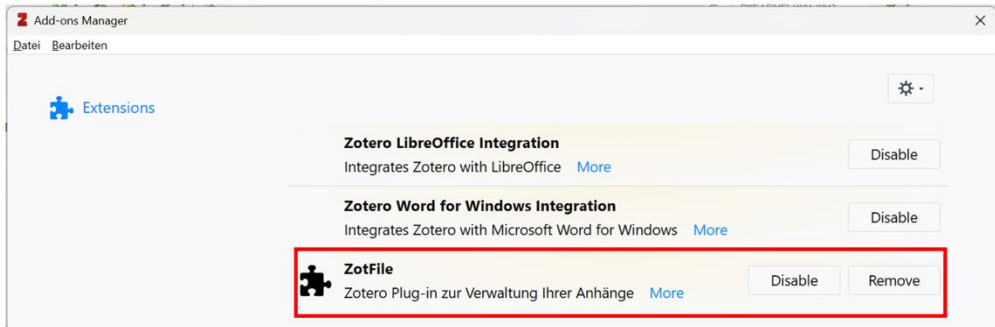

#### <span id="page-13-0"></span>2.1.2 Erste Schrite in Zotero

<span id="page-13-1"></span>*2.1.2.1 Einrichten einer neuen Sammlung*

Rechtsklick auf "Meine Bibliothek" => "Neue Sammlung" => Sammlung benennen

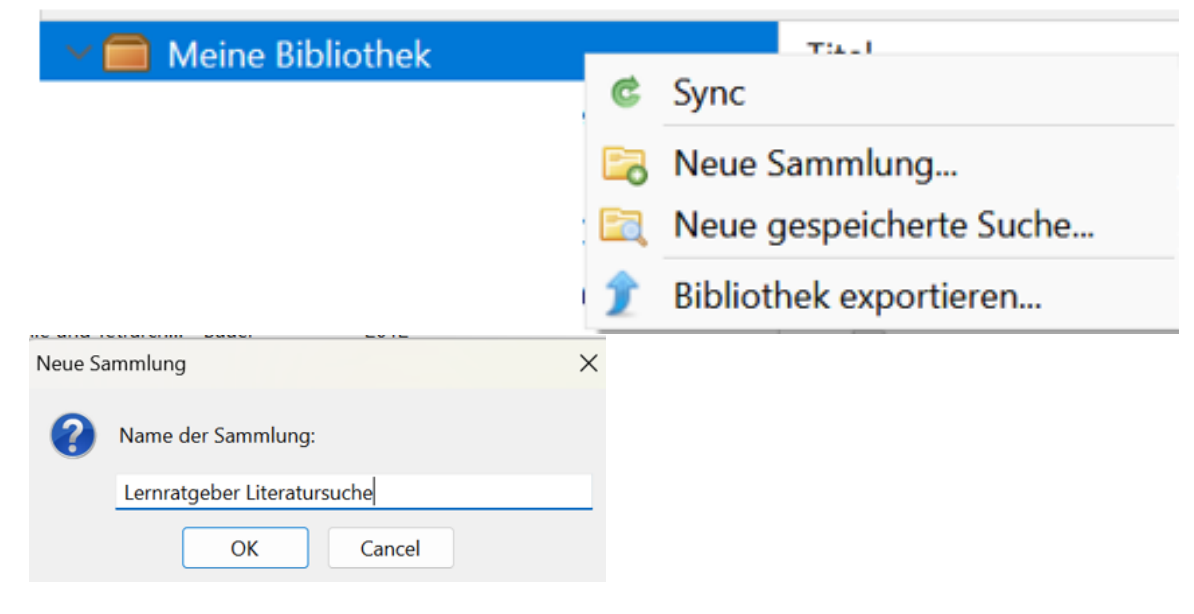

#### <span id="page-13-2"></span>*2.1.2.2 Literatur eintragen*

Nun kann man seine erste:

Als erstes muss man auswählen, ob es sich um ein Buch, einen Zeitschriftenartikel etc. handelt.

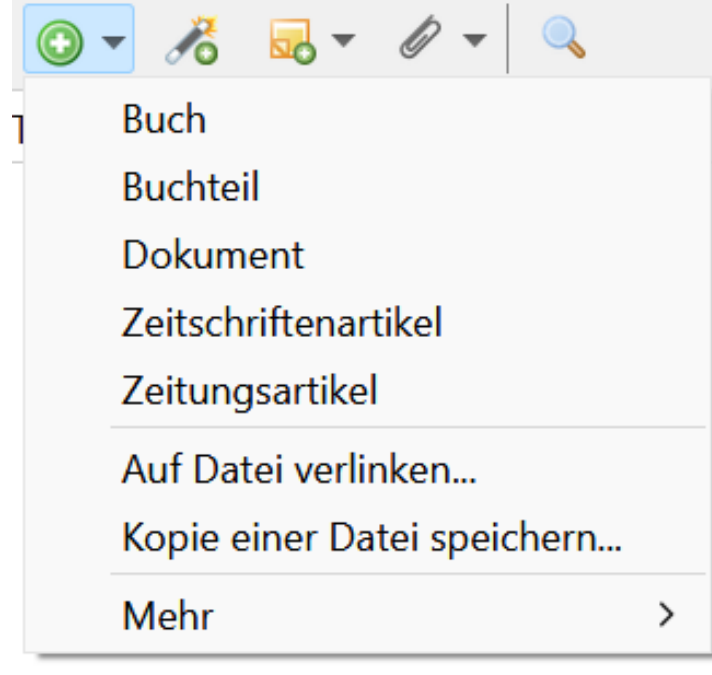

Klickt man auf "Mehr" erscheinen alle Auswahlmöglichkeiten.

Alle Informationen, die man zu dem jeweiligen Werk hat, können nun in die passenden Felder eingetragen werden. Zum Beispiel:

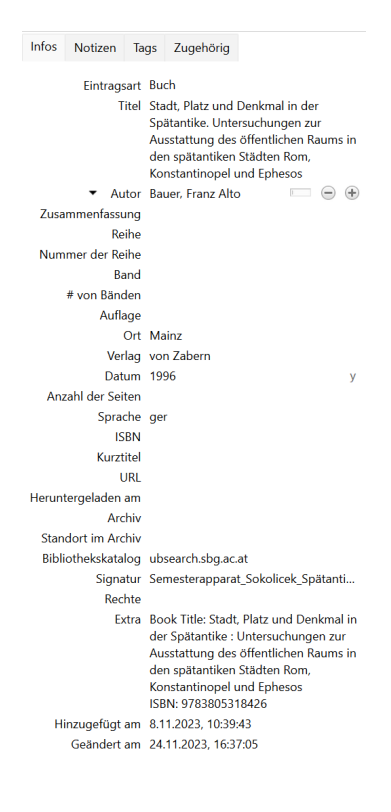

<span id="page-14-0"></span>*2.1.2.3 Literatur aus Datenbanken oder dem Internet in Zotero übernehmen*

Jetzt kann man mit der Literatursuche, beispielsweise in UBsearch, beginnen. Wählt man ein Werk aus, kann man oben auf das Zotero Plugin gehen und das ausgewählte Werk in Zotero speichern. WICHTIG: Zotero muss dabei geöffnet sein!

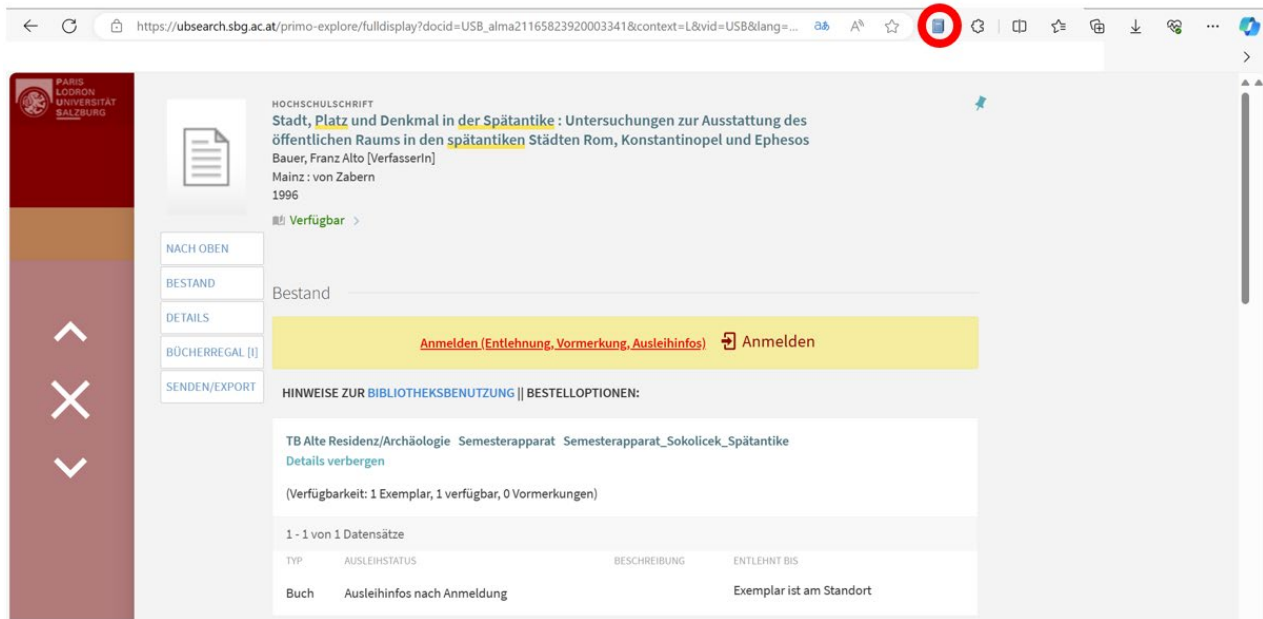

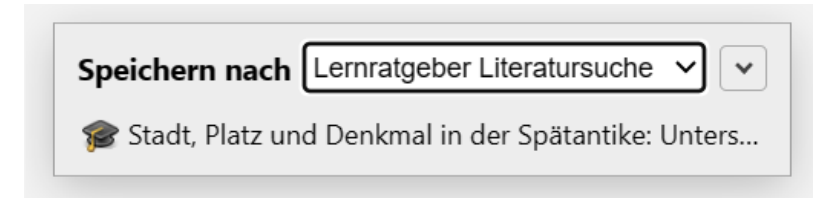

Die Literaturangaben werden so in Zotero übernommen. VORSICHT: Oft werden nicht alle Angaben korrekt eingetragen! Man muss IMMER überprüfen, ob alles stimmt und gegebenenfalls Änderungen vornehmen!

Genauso funktioniert es auch beim im Internet gefundenen Pdfs. Wieder erscheint oben das Zotero Plugin und man kann das gefundene Pdf in Zotero speichern.

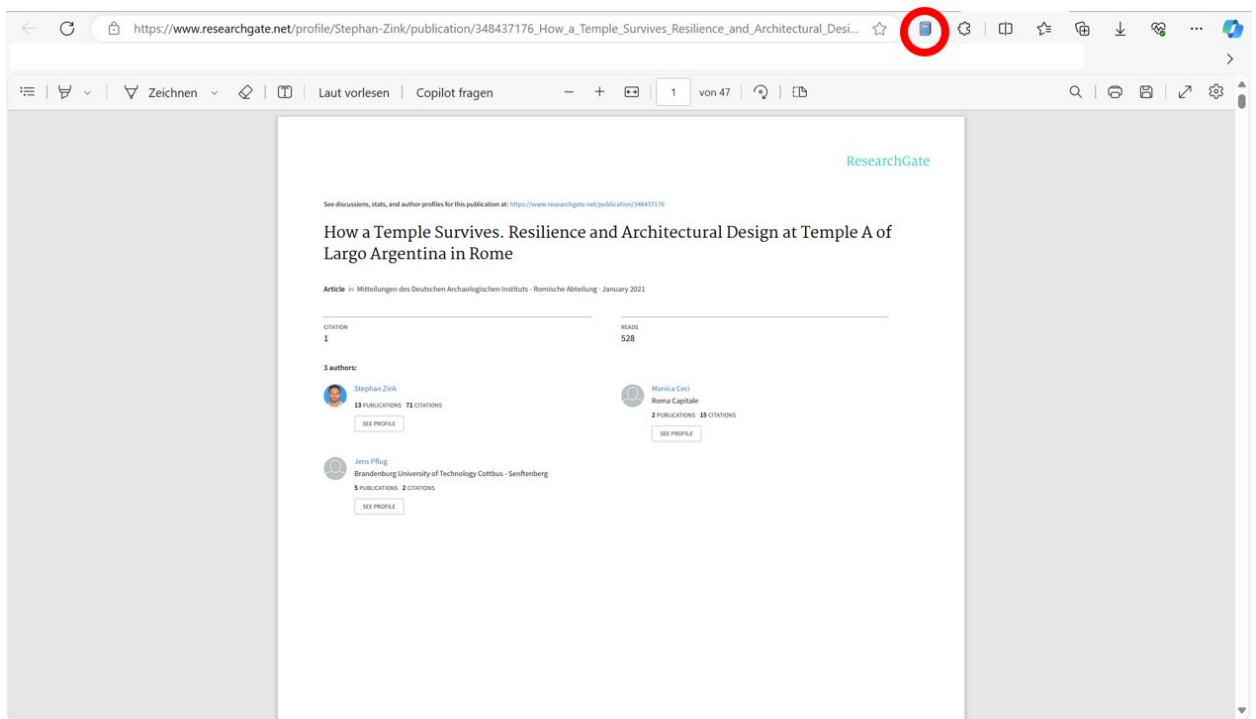

WICHTIG bei Pdfs: mit der Installation des Zotero Zotfiles wird das Pdf beim Speichern in Zotero gleich mit heruntergeladen, in Zotero gespeichert und kann so auch in Zotero geöffnet werden.

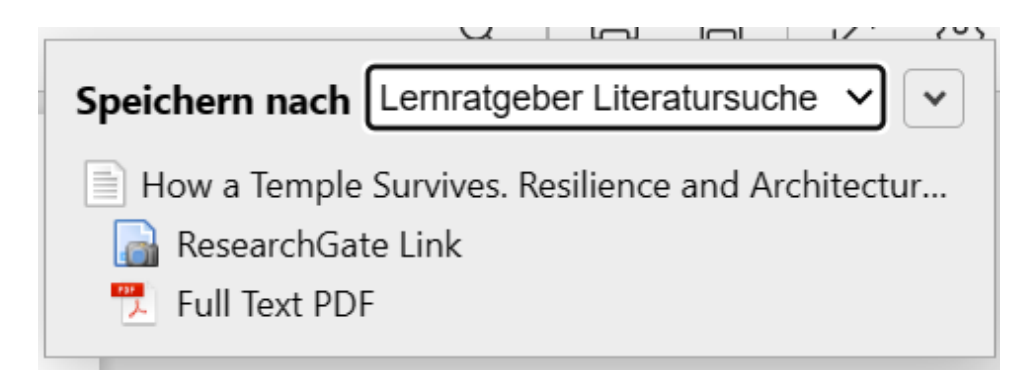

#### Das heruntergeladene Pdf scheint in Zotero bei dem entsprechenden Werk als Anhang auf

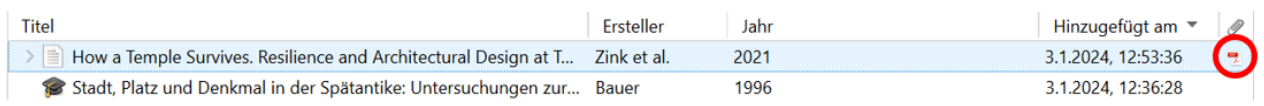

Ähnlich funktioniert es auch, wenn man aus einer Datenbank, beispielsweise Nestor, mehrere Werke in Zotero übernehmen will. Hier erscheint dann bei dem Zotero Symbol das Ordner Symbol auf. Wählt man dieses aus, kann man aus den gefundenen Ergebnissen entweder alle oder nur bestimmte Werke auswählen und in seine Datenbank übertragen.

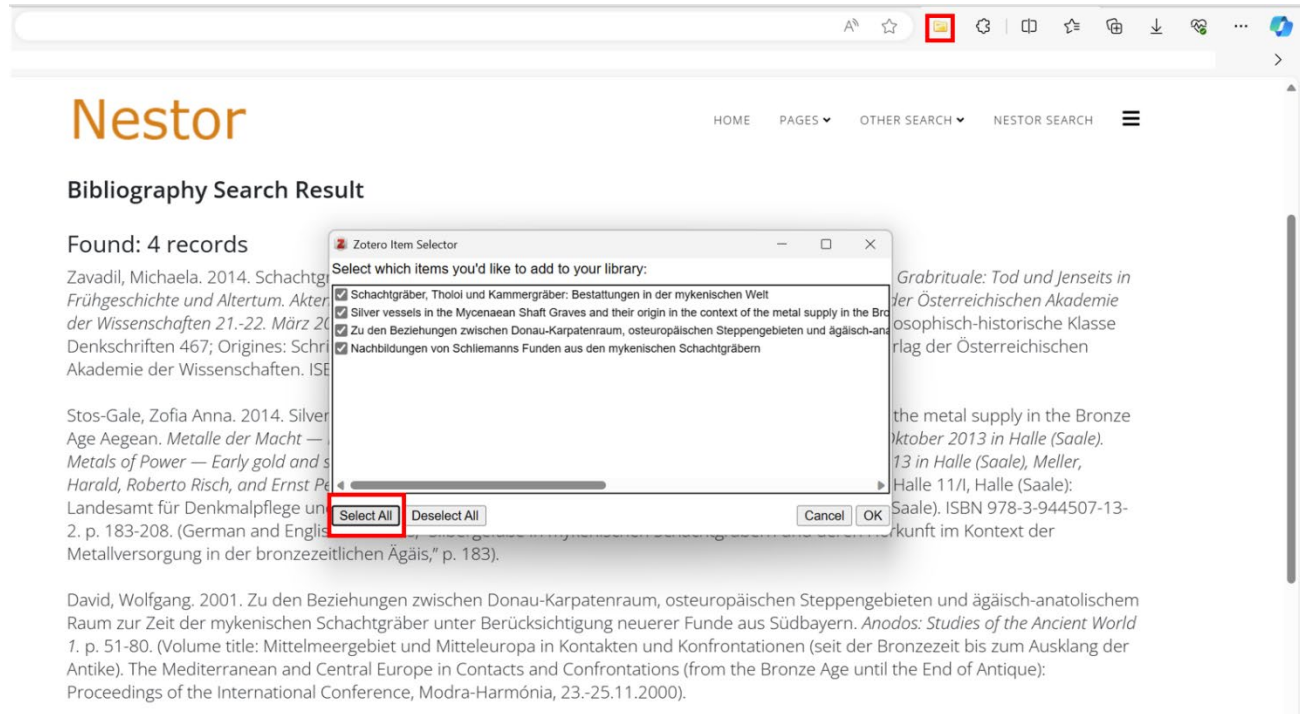

Klöckner, Anja. 1992. Nachbildungen von Schliemanns Funden aus den mykenischen Schachtgräbern. Dr. Heinrich Schliemann. Ausstellung im Akademischen Kunstmuseum der Universität Bonn, 1. Februar bis 5. April 1991, Geominy, Wilfred and Stefan Geppert, eds. Bonn: Das Museum. . p. 75-78.

# <span id="page-17-0"></span>*2.1.2.4 Tags und Notizen in Zotero* In Zotero gibt es die Möglichkeit, sich zu jedem Werk Tags und Notizen einzurichten.

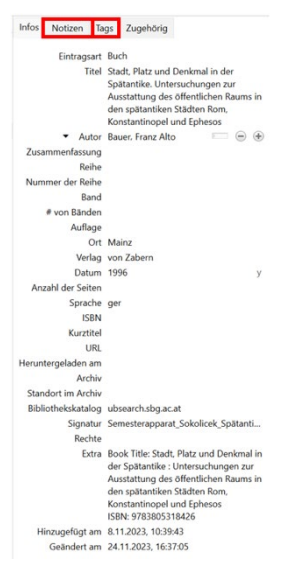

### **Tags:**

Besonders die Tags sind hilfreich, wenn man ein bestimmtes Werk finden will, oder um sich einen groben Überblick zu verschaffen, indem man den einzelnen Tags bestimmte Farben zuweist.

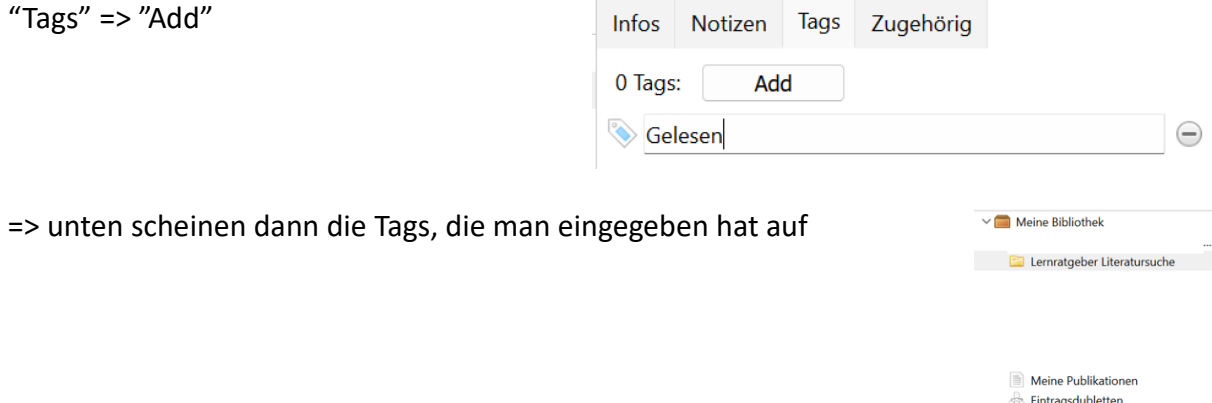

Einträge ohne Sammlung

Papierkorb

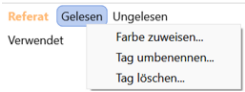

=> Rechtklick auf einen Tab => "Farbe zuweisen"

=> Werk mit gedrückter Maustaste zu Tag ziehen => neben dem Werk erscheint nun die dem Tag zugewiesene Farbe auf und unter "Tags" befindet sich nun der ausgewählte Tag. Wenn man nun alle Werke mit einem bestimmten Tag sucht, muss man nur unten auf den Tag drücken und alle mit diesem Tag versehenen Werke scheinen auf.

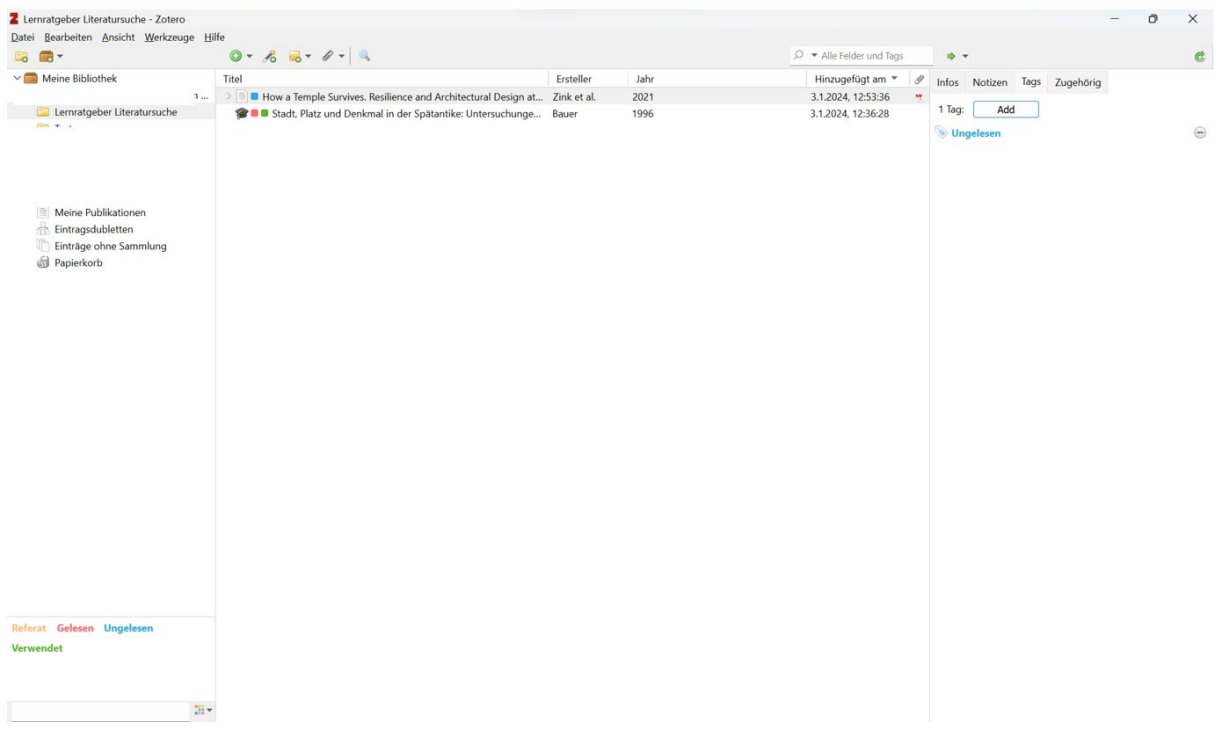

#### **No�zen:**

Besonders bei mit heruntergeladenen Pdfs erweisen sich die Notizen als besonders hilfreich.

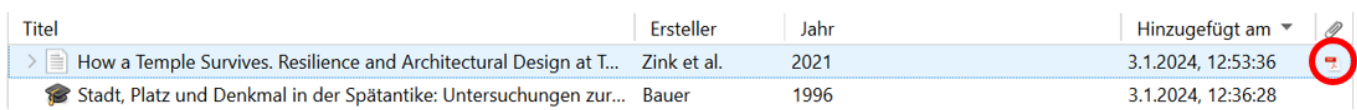

Doppelklick auf das kleine Pdf Zeichen und das Pdf öffnet sich in einem neuen Fenster in Zotero. WICHTIG: Das funktioniert nur, wenn man das Zotero Zotfile installiert hat!

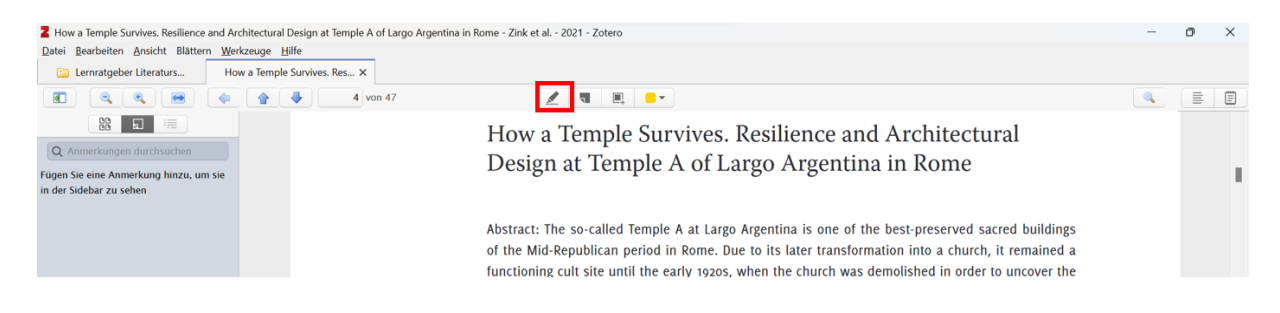

=> Auf das Symbol mit dem Stift gehen, um einen Text zu markieren

=> der markierte Text scheint nun mit genauer Seitenzahlangabe in den Bemerkungen an der Seite auf

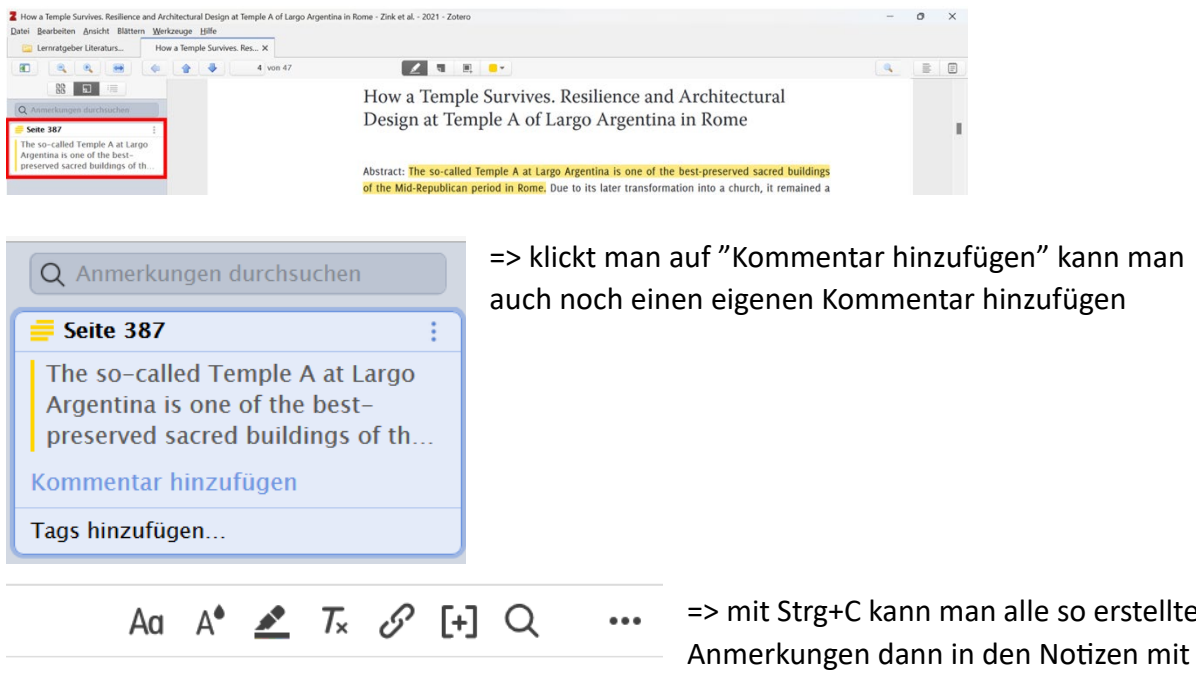

"The so-called Temple A at Largo Argentina is one of the best-preserved sacred buildings of the Mid-Republican period in Rome." (Zink et al., 2021, p. 387)

=> mit Strg+C kann man alle so erstellten Strg+V einfügen.

Fast genauso funktioniert es, wenn man Bilder oder Ähnliches ausschneiden will. Auch diese können mit einem Kommentar versehen und durch Strg+C mit Strg+V in die Notizen eingefügt werden.

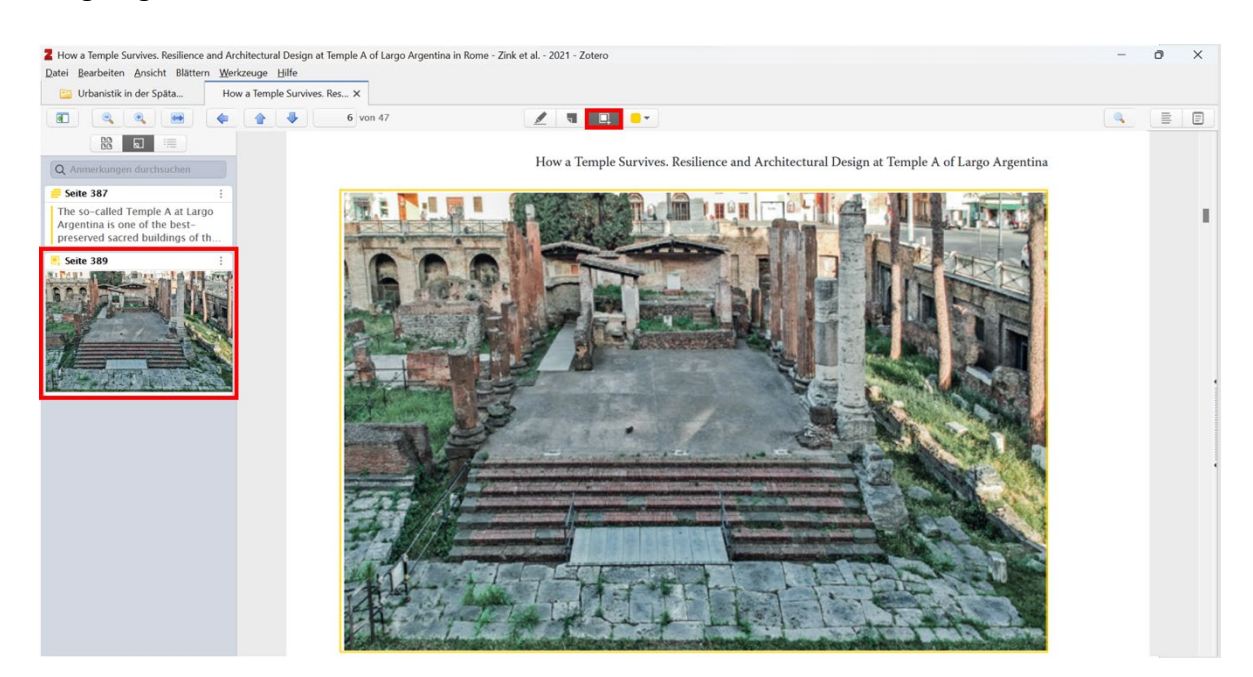

#### <span id="page-20-0"></span>2.1.3 Zitieren mit Zotero

Unter "Bearbeiten" => "Einstellungen" "Zitieren" kann man den gewünschten Zitierstil auswählen. Ist dieser in den Vorschlägen nicht enthalten, kann man unter "Zusätzliche Stile erhalten" den gewünschten Stil suchen und hinzufügen. WICHTIG: Der Zitierstil des DAI muss auf diese Weise hinzugefügt werden!

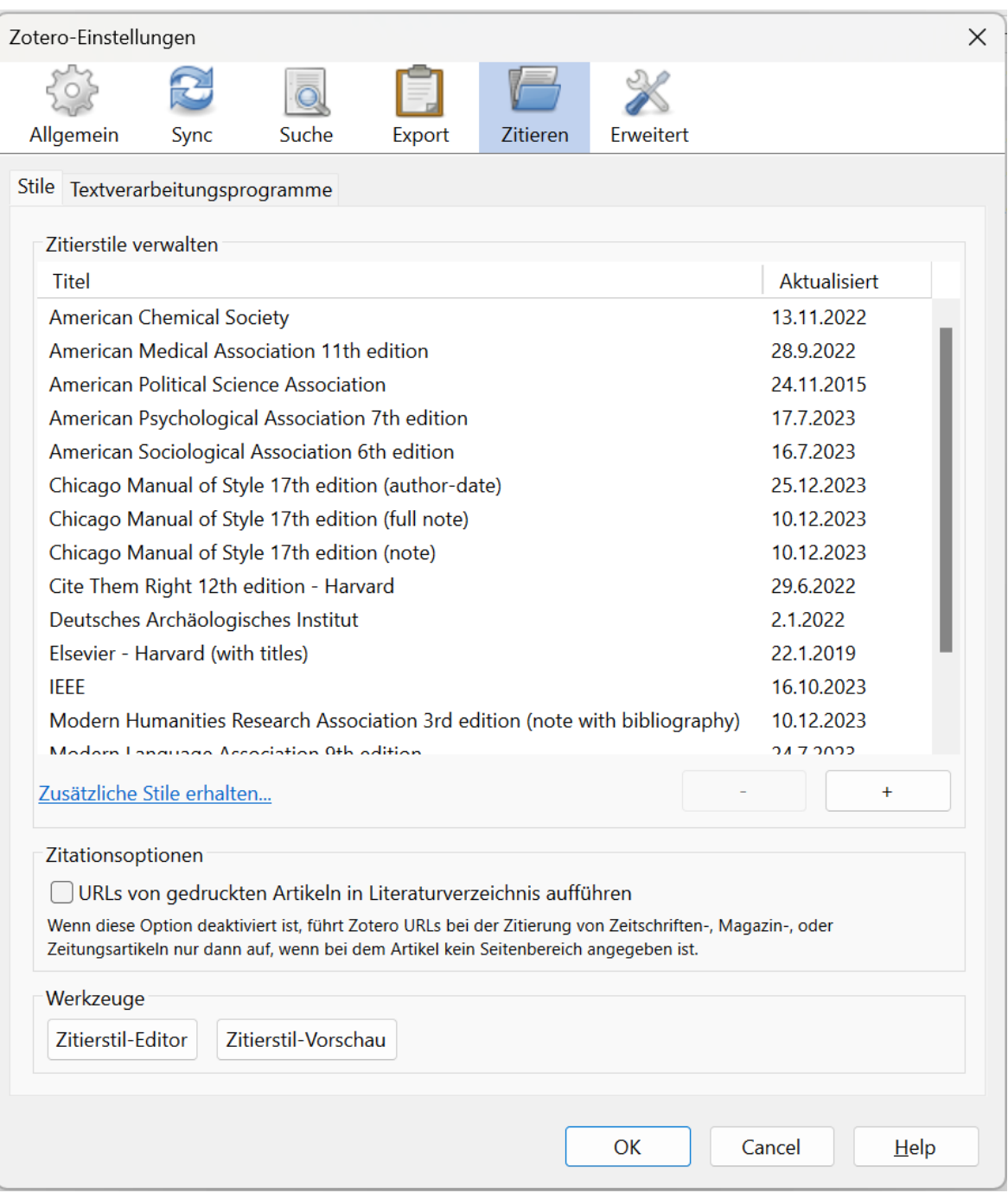

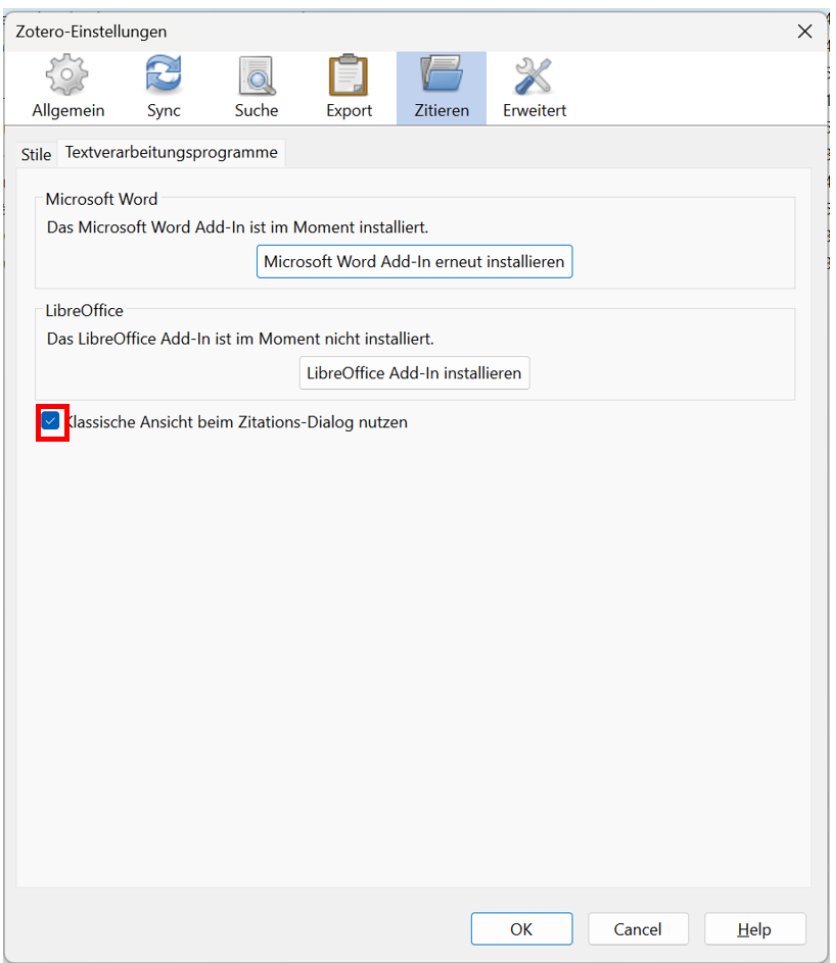

Unter "Textverarbeitungsprogramme" Häkchen bei "Klassische Ansicht beim Zitations-Dialog nutzen" setzen.

<span id="page-21-0"></span>*2.1.3.1 Zitieren ohne Zotero Connector*, beispielsweise in PPP:

Rechtsklick auf ausgewähltes Werk => "Literaturverzeichnis erstellen"

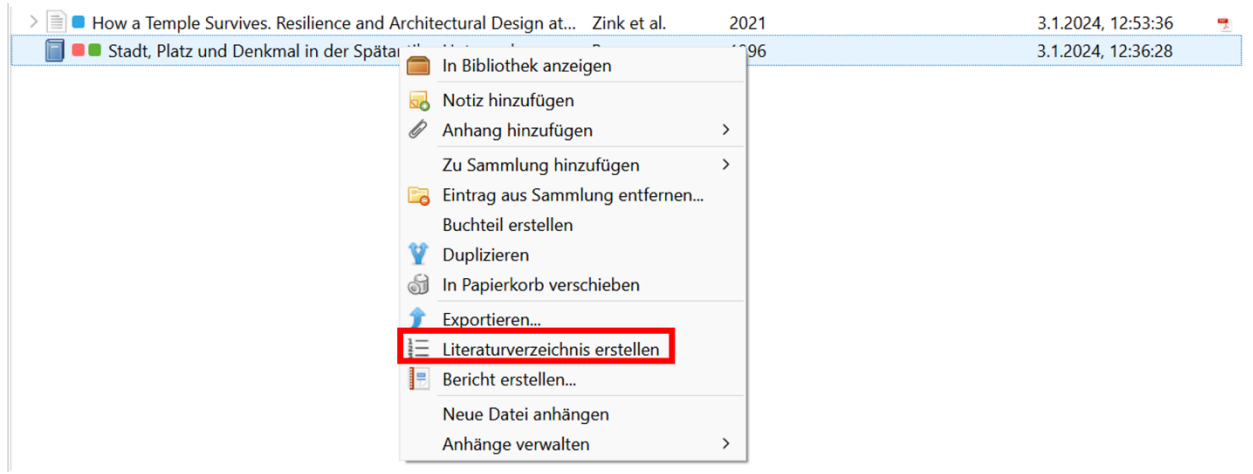

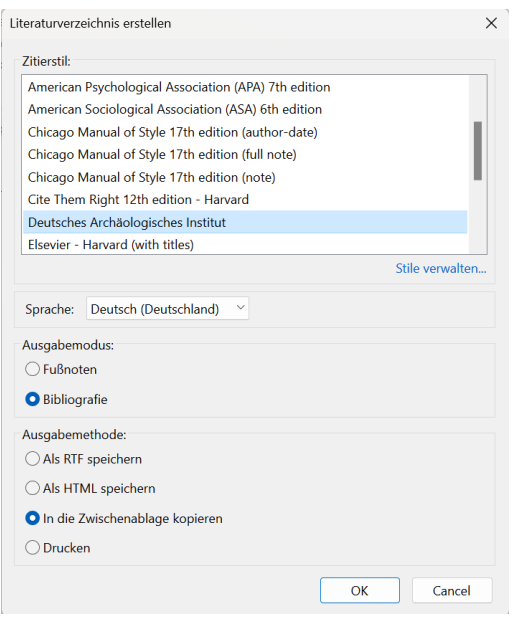

#### => gewünschten Zitierstil auswählen

# Literaturverzeichnis

• Bauer 1996

F. A. Bauer, Stadt, Platz und Denkmal in der Spätantike. Untersuchungen zur Ausstattung des öffentlichen Raums in den spätantiken Städten Rom, Konstantinopel und Ephesos (Mainz 1996) => mit Strg+V in PPP einfügen ACHTUNG:

gegebenenfalls muss auch hier noch einmal nachkorrigiert werden!

#### <span id="page-23-0"></span>*2.1.3.2 Zitieren in Word*:

WICHTIG: Zotero muss geöffnet sein! In der Menüleiste von Word erscheint Zotero

Datei Start Einfügen Zeichnen Entwurf Layout Referenzen Sendungen Überprüfen Ansicht Zotero Hilfe External C Kommentare B Teilen

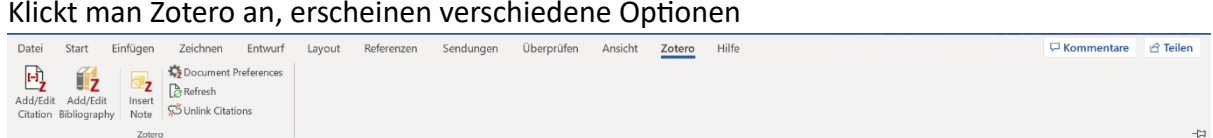

#### **Add Citation:**

=> zum Zitieren in Fußnoten

Man wählt als erstes das benötigte Werk aus. Dann kann man die Seitenzahl(en) und, wenn nötig, ein Präfix, z.B. "siehe", und / oder ein Suffix, beispielsweise einen Punkt, einfügen.

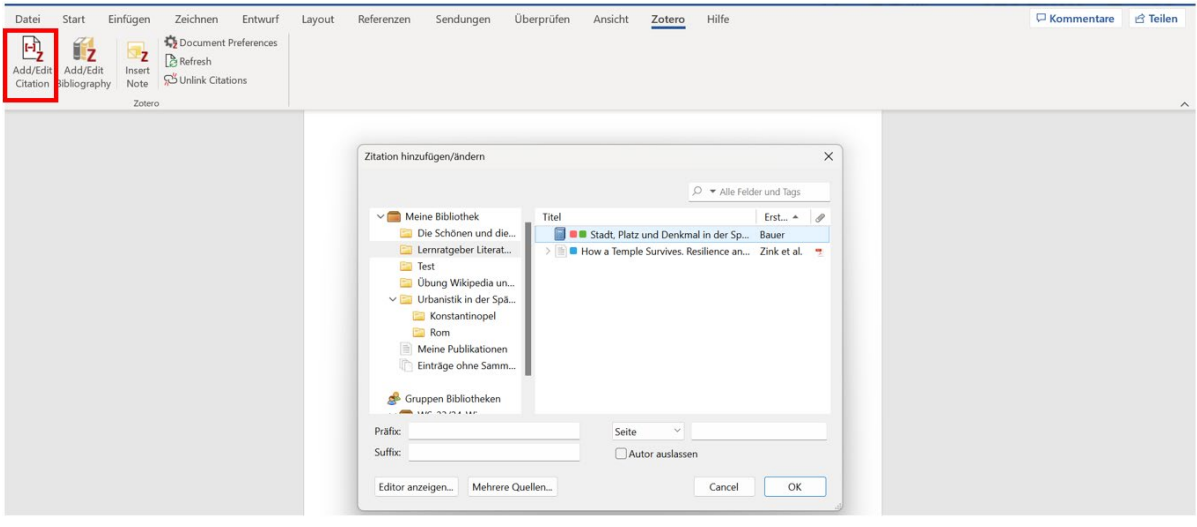

 $<sup>1</sup>$  siehe Bauer 1996, 111.</sup>

Danach erscheint das ganze als Kurzzitat in der Fußnote.

Möchte man mehrere Autoren zitieren, wählt man "mehrere Quellen" aus

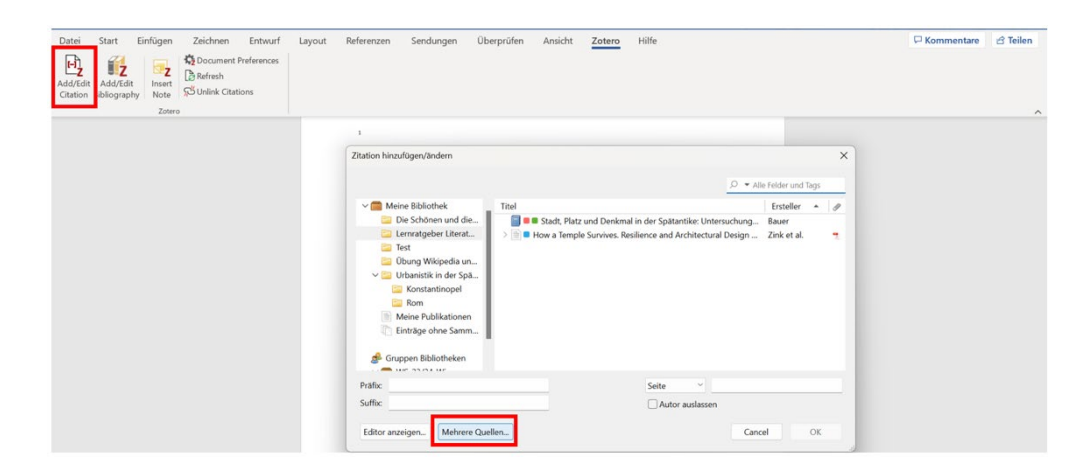

=> kleines Fenster öffnet sich neben den angezeigten Werken => mithilfe des kleinen grünen Pfeiles kann man die gewünschten Autoren in das neue Feld ziehen.

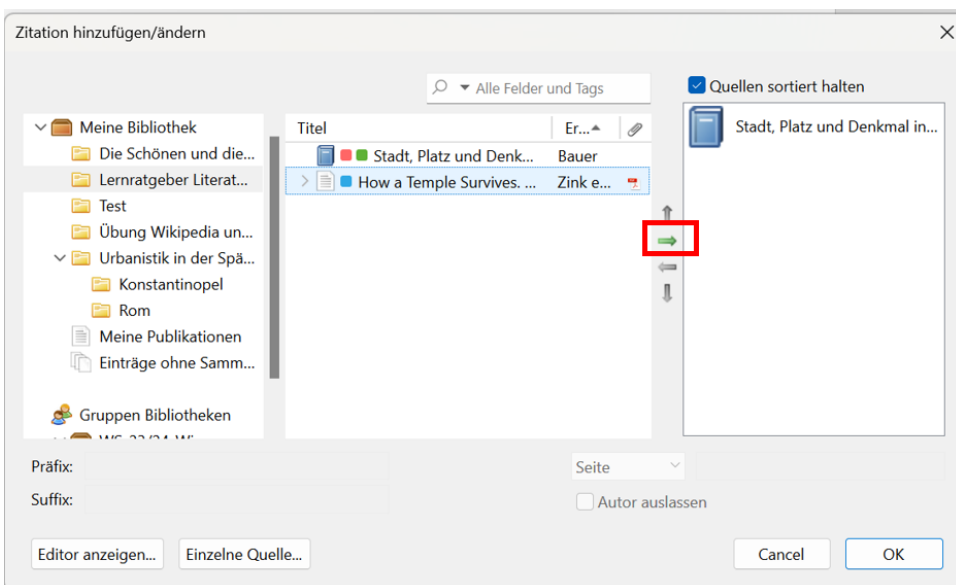

Dann kann man bei jedem Autor wieder ein Präfix, Suffix und die Seitenzahl(en) hinzufügen,

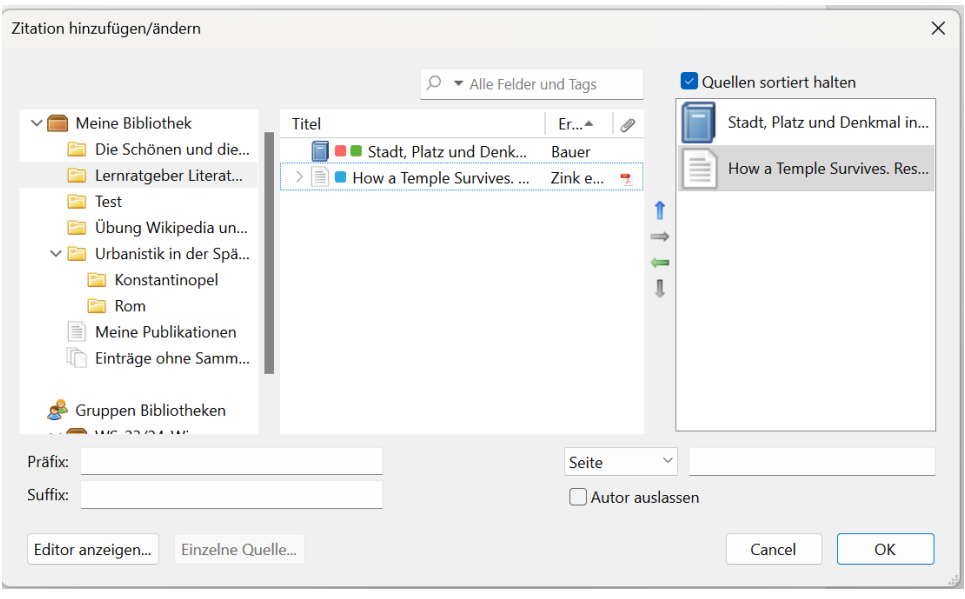

bevor das Ganze in Kurzzitat in den Fußnoten zitiert wird.

<sup>1</sup> siehe Bauer 1996, 113; Zink u. a. 2021, 23.

Fällt einem im Nachhinein ein Fehler auf, muss man nur auf das Kurzzitat drücken, das daraufhin grau hinterlegt wird, dann auf "Add Citation", und schon kann man das Kurzzitat ändern.

#### **Insert Note:**

Hier kann man die zu jedem Werk gemachten Notizen einfügen. Dies ist besonders bei aus einem Pdf herauskopierten Notizen interessant. Zuerst wird man aufgefordert, einen Zitierstil, danach die gewünschte Notiz auszuwählen.

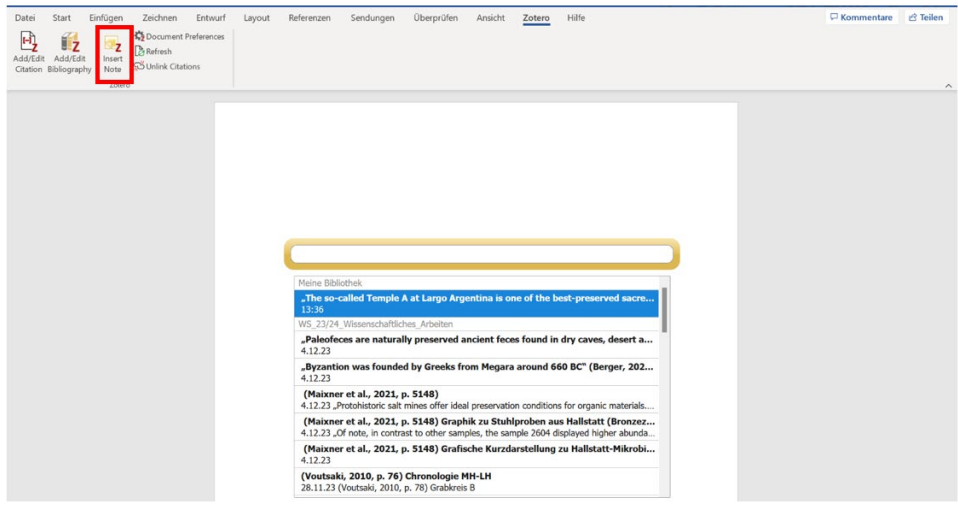

Die ausgewählte Notiz wird gleich mit der korrekten Literaturangabe zitiert.

<sup>1</sup> Zink u. a. 2021, 387

### **Add/Edit Bibliography:**

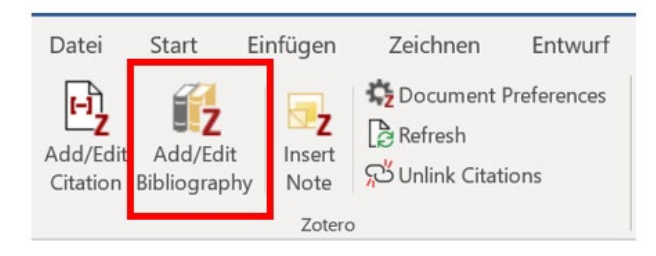

<sup>1</sup> Zink u. a. 2021, 25. <sup>2</sup> Bauer 1996, 112.

Wenn man am Ende seiner Arbeit ist, muss man nicht jeden zitierten Autor wieder extra aus Zotero suchen, sondern kann in Word einfach auf

### Add / Edit Bibliography klicken.

Word erstellt einem dann ein Literaturverzeichnis mit allen verwendeten Autoren.

Bauer 1996

F. A. Bauer, Stadt, Platz und Denkmal in der Spätantike. Untersuchungen zur Ausstattung des öffentlichen Raums in den spätantiken Städten Rom, Konstantinopel und Ephesos (Mainz 1996)

Zink u. a. 2021

S. Zink - M. Ceci - J. Pflug, How a Temple Survives. Resilience and Architectural Design at Temple A of Largo Argentina in Rome, RM 126, 2021, 387-426

### **Zi�eren von Bildern**:

Wenn man Bilder mit dem passenden Literaturhinweis zitieren und im Abbildungsverzeichnis angeben möchte, muss man in Word als erstes eine Beschriftung, z. B. Abbildung 1, hinzufügen. Jetzt kann man mit "Add Citation" das gewünschte Zitat hinzufügen. ACHTUNG: Das Zitat erscheint dann in der Fußnote

Abbildung  $1<sup>1</sup>$ 

<sup>1</sup> Largo Torre Argentina Tempel A: Zink u. a. 2021, 389.

Jetzt muss man das Zitat nur noch mit Strg+C kopieren und mit Strg+V hinter die Beschriftung des Bildes einfügen. Die Fußnote kann danach gelöscht werden, der Hyperlink des Zitates bleibt jedoch erhalten. So kann man, wie bei den anderen Zitaten auch, immer noch Änderungen vornehmen.

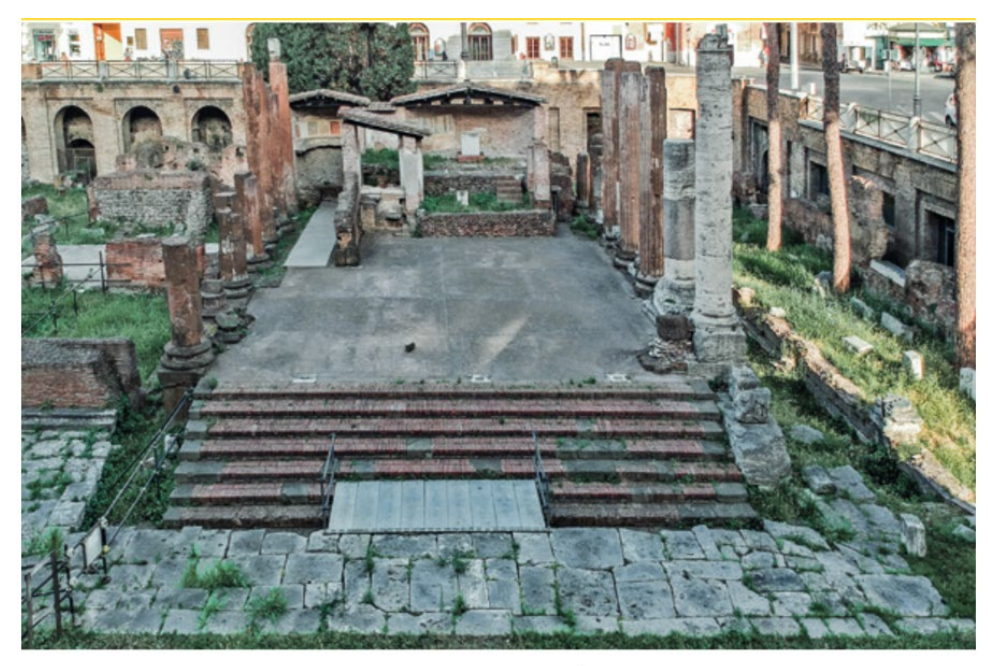

Abbildung 1: Largo Torre Argentina Tempel A: Zink u. a. 2021, 389.

#### <span id="page-26-0"></span>*3.1.3.3 Speicherplatz erweitern*

Da Zotero ein kostenfreies Programm ist, hat man nur eine bestimmte Menge an Speicherplatz. Auf der Website der Uni Melbourne findet man aber Erklärvideos, wie man dieses Problem umgehen kann.

[htps://www.zotero.org/support/](https://www.zotero.org/support/)

### <span id="page-27-0"></span>3 Verfassen von Texten (Roman)

### <span id="page-27-1"></span>3.1 Arbeiten mit Word Basics

### <span id="page-27-2"></span>3.1.1 Allgemeine Tipps und Tricks

- Stelle zu Beginn bei Start > Formatvorlagen die gewünschten bzw. erforderlichen Formatierungen für Überschriften, Fließtext, direkte Zitate und Fußnoten wie Schriftgröße, Schri�art, Abstände, etc. ein
- Wähle für die Nummerierung von Überschriften am besten bei Start > Absatz > Listenbibliothek > 1 Überschrift 1 / 1.1 Überschrift 2 ... aus; rücke eventuell bei "Absatz mit Einzug verkleinern" die Überschri� ein
- Speichere allgemeine Einstellungen bei Datei > Kopie Speichern als Word-Vorlage für zukünftige Arbeiten
- Erstelle in automatisches Inhaltsverzeichnis bei Referenzen > Inhaltsverzeichnis einfügen. Vergiss nicht dieses vor der Abgabe zu aktualisieren
- Verwende beim Durchlesen auch das Formatierungszeichen bei Start > 1 aus, um besser fehlerhafte Abstände zu erkennen
- Mit Strg + F kannst man bei der Navigation schnell zwischen Überschriften springen und bestimmte Wörter suchen
- Mit Strg + H kann man Wörter ersetzen und zum Beispiel auch die Formatierung umändern
- Um Abschnitte zwischen Zahlen zu markieren, wie vor allem bei Seitenzahlen "9-12" setzt man einen Halbgeviertstrich bzw. Gedankenstrich (Strg + –Zeichen beim Ziffernblock) und nicht den Bindestrich (-)
- Verwendung eines Literaturverwaltungsprogramms erleichtert vielfach das Zitieren. Eine gute Alternative zu dem kostenpflichtigen Citavi, für welches für Angehörige der Universität Salzburg eine Campuslizenz bereitgestellt wird, wäre das im Lernratgeber vorgestellte kostenlose Zotero (sieh[e 2 Literaturaufnahme\)](#page-11-0)

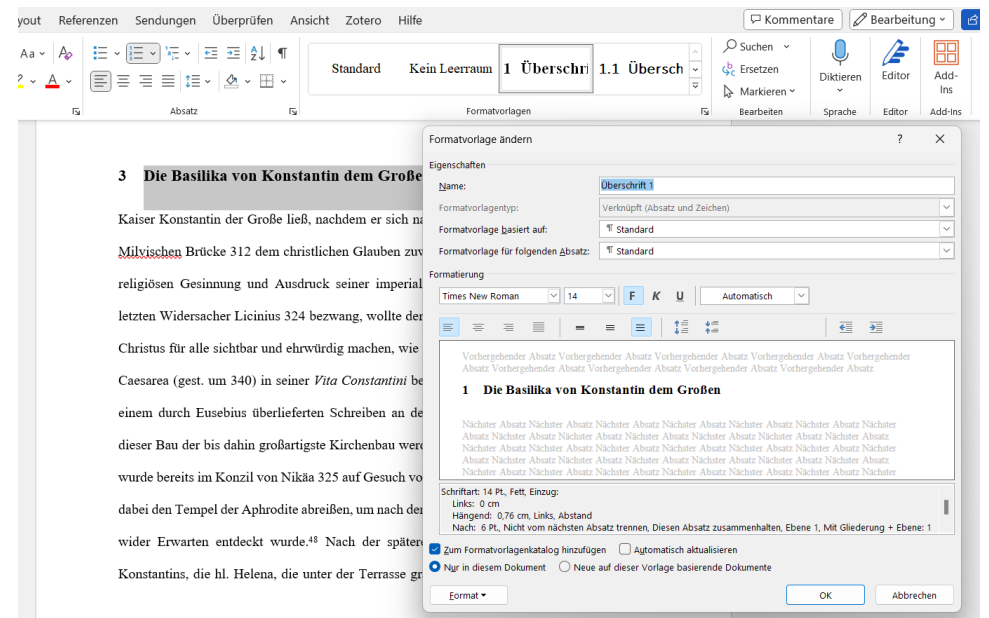

<span id="page-28-0"></span>3.1.2 Titelblatt ohne Seitenzählung / Erstellung der Seitenzählung erst auf der zweiten Seite Einfügen > Kopfzeile oder Fußzeile > Kopfzeile bearbeiten oder Fußzeile bearbeiten > Haken zu Erste Seite anders; Einfügen > Seitenzahl > Seitenzahlen formatieren > Stelle bei Beginnen bei: 0 ein

### <span id="page-28-1"></span>3.1.3 Fußnotentext/Text auf einer Seite zusammenhalten

Rechte Maustaste in den Text der Fußnote bzw. markierten Text > Start: Bereich Absatz: Absatzeinstellungen > setze dort das Häkchen vor "Diesen Absatz zusammenhalten" und klicke "ok"

<span id="page-28-2"></span>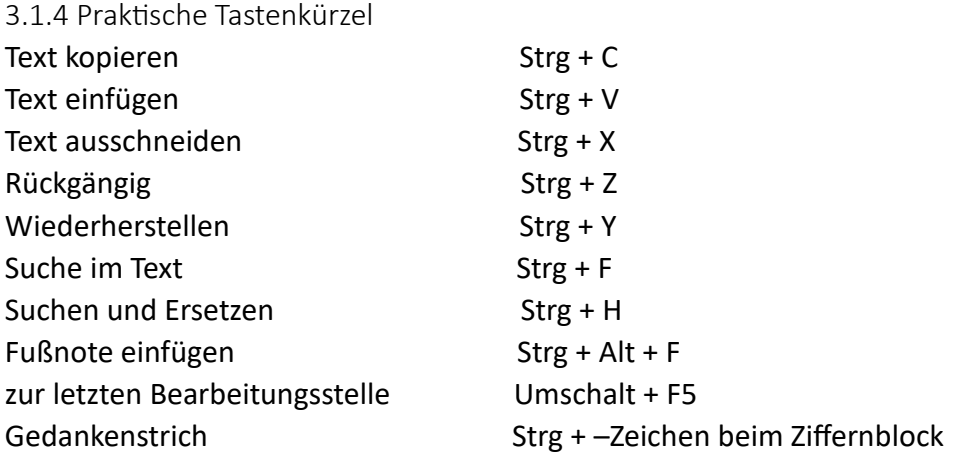

Siehe dazu auch die Website WinTipps zu Tastenkombination: Sonderzeichen https://wintipps.com/tastenkombination-sonderzeichen/

<span id="page-28-3"></span>3.1.5 Tippen in altgriechischer Schrift

Es gibt eine Taskleiste bei Word mit einem altgriechischen Zeichensatz und diverse Zeichen können über Einfügen > Symbol ausgewählt werden. Eine praktischere Alternative zum Tippen in altgriechischer Schrift ist die Website Lexilogos. https://www.lexilogos.com/keyboard/greek\_ancient.htm

### <span id="page-29-0"></span>3.2 DeepL Write und DeepL Übersetzer (Roman)

### https://www.deepl.com/write

DeepL Write ist ein KI-basierter Schreib-Assistent. Als eines der besten Online-Sprachtools kann diese Anwendung nicht nur Gramma�k- und Rechtschreibfehler korrigieren, sondern auch alternative Formulierungen für Ton, Stil und Wortwahl in Englisch und Deutsch vorschlagen. Überlegt eingesetzt kann Deepl Write eine gute Hilfe beim Verfassen von längeren Arbeiten sein.

#### https://www.deepl.com/translator

DeepL bietet auch einen praktischen Übersetzer für Texte an, mit dem Änderungen vorgenommen werden können.

### <span id="page-29-1"></span>3.3 Zitierrichtlinien (Roman)

Beim Verfassen von wissenschaftlichen Arbeiten ist es notwendig, eine einheitliche Zitierweise anzuwenden. Entsprechende Richtlinien werden oft von der LV-Leitung oder den Betreuer\*innen vorgegeben. Richtiges Zitieren schützt dich vor unbeabsichtigtem oder absichtlichem Plagiieren fremden geistigen Eigentums und macht die verwendeten Quellen nachvollziehbar. Du zeigst damit, dass du die Arbeit anderer respektierst und dass deine Argumentation auf einem soliden Fundament steht. Korrektes Zitieren ist daher nicht nur ein wesentlicher Bestandteil akademischer Integrität, sondern trägt auch zur Qualität und Glaubwürdigkeit deiner eigenen Forschungsbeiträge bei.

### <span id="page-29-2"></span>3.3.1 Zitierstil DAI (Deutsches Archäologische Institut)

In Lehrveranstaltungen am Fachbereich Altertumswissenschaften der Universität Salzburg wird zumeist die DAI-Zitierrichtlinien empfohlen (kann aber je nach Fach und Lehrenden unterschiedlich sein!):

Online-lesbare Version mit Aktualisierungen mit Liste der Titel-Abkürzungen von abzukürzenden Zeitschriften und sonstigen Abkürzungen (DE/EN):

https://www.dainst.org/forschung/publikationen/publizieren/zitierstil-abkuerzungen

## <span id="page-30-0"></span>4 Bilddatenbanken, Bildbearbeitung und Lizenzhinweisgenerator (Roman)

# <span id="page-30-1"></span>4.1 arkuBiD- Archäologisch-kunsthistorische Bild-Datenbank

### [htp://www.arkubid.uni](http://www.arkubid.uni-bonn.de/)-bonn.de/

Über den VPN-Zugang der Universität Salzburg ist eine umfangreiche Bildsammlung zu archäologischen Themen der Universität Bonn über arkuBid zugänglich. Zu den Bildern sind weitere Informationen wie Datierung, Fundort, Aufbewahrungsort und vor allem ein Literaturnachweis in der Zitierweise des Deutschen Archäologischen Instituts (DAI) angegeben. Die angegebenen Daten können jedoch fehlerhaft sein und sollten daher mit Vorsicht verwendet werden. Es empfiehlt sich, die Angaben in der Originalpublikation nachzuprüfen!

### <span id="page-30-2"></span>4.2 Arachne / IDAI.objects

### https://arachne.dainst.org/

**Arachne** ist die frei zugängliche Bilddatenbank des Deutschen Archäologischen Ins�tuts (DAI) und dem Forschungsarchiv für Antike Plastik des Archäologischen Instituts der Universität Köln. Für eine uneingeschränkte Benützung ist eine Registrierung notwendig. Auch zahlreiche Publikationen können mit Arachne abgerufen werden.

### <span id="page-30-3"></span>4.3 Beazley Archive: Classical Art Research Centre (CARC)

### [htps://www.carc.ox.ac.uk/carc/potery](https://www.carc.ox.ac.uk/carc/pottery)

Das **Beazley Archive** der Universität Oxfort ist die größte Datenbank zu griechischer bemalter Keramik und ist frei zugänglich.

### <span id="page-30-4"></span>4.4 CORPUS VASORUM ANTIQUORUM (CVA)

### [htps://www.cvaonline.org/cva/Home](https://www.cvaonline.org/cva/Home)

Das **Corpus Vasorum Antiquorum** ist ein internationales Forschungsprojekt zur Erforschung und Publikation griechischer Keramik der Union Académique Internationale (UAI). Seit 1922 wurden mehr als 400 Bände über die Bestände an�ker Keramik in Museen in 24 Ländern veröffentlicht. Die digitalisierten Bände und Kataloge sind über das Beazley Archive frei zugänglich.

### <span id="page-30-5"></span>4.5 Online Coins of the Roman Empire (OCRE) https://numismatics.org/ocre/

**OCRE** ist eine frei zugängliche Datenbank der American Numisma�c Society und des Ins�tute for the Study of the Ancient World der New York University über Münzen des Römischen Reiches. Ziel der Datenbank ist die vollständige Erfassung aller publizierten Münzen vom Regierungsantrit von Augustus (31 v. Chr.) bis zum Tod von Zenon (491 n. Chr.). Diese Internet-Datenbank orientiert sich in ihrer Klassifikation am Standardwerk Roman Imperial Coinage (RIC).

### <span id="page-31-0"></span>4.6 Bild-Hintergrund entfernen oder transparent machen

### https://www.remove.bg/de

Mit der Website **removebg** kann einfach, schnell und kostenlos mit Hilfe einer Ai der Hintergrund von Bildern entfernt und bearbeitet werden. Mit dem magischen Pinsel lassen sich Bereiche vom Bild auch manuell entfernen bzw. die Entfernungen rückgängig machen.

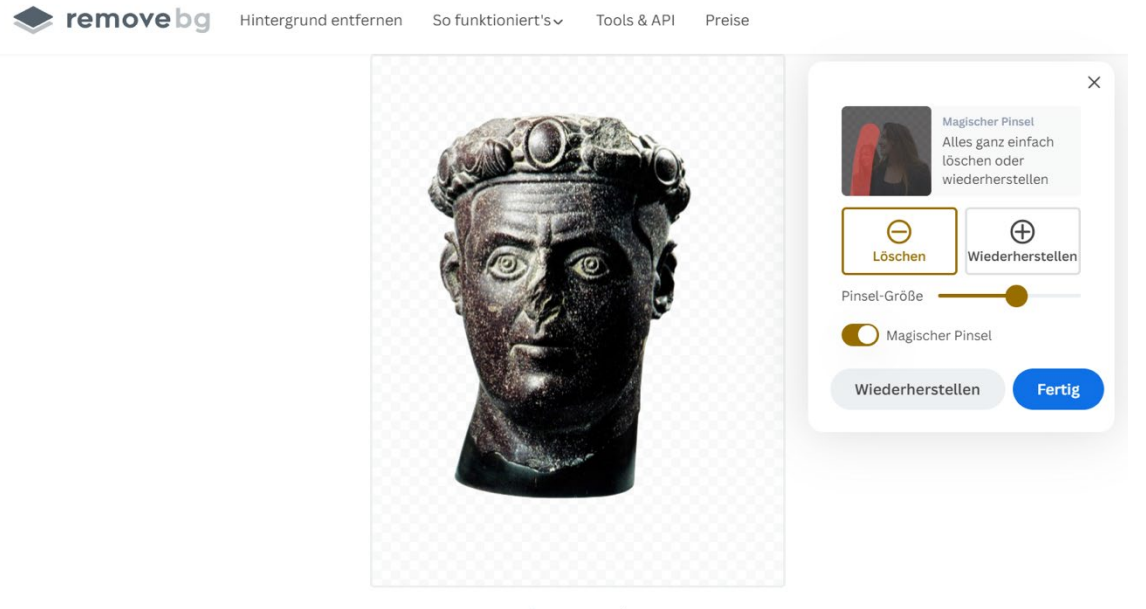

 $5G$  $\blacksquare$ 

### <span id="page-32-0"></span>4.7 Lizenzhinweisgenerator für Wikimedia Commons Bilder [htps://lizenzhinweisgenerator.de/](https://lizenzhinweisgenerator.de/)

Für altertumswissenschaftliche Themen brauchbare Bilder und Pläne finden sich häufig auf Wikipedia und im freien Medienarchiv Wikimedia Commons, einer internationalen Sammlung von freien Bildern, Videos und Audiodateien. Der **Lizenzhinweisgenerator** hil� dabei, diese Bilder einfach und rechtssicher nachzunutzen. Mit Hilfe dieser Anwendung kann ein individuell anpassbarer Lizenzhinweis generiert werden. Damit kann das Bild auch in wissenschaftlichen Arbeiten lizenzkonform verwendet werden. Am besten erstellt man einen Hinweis mit Hyperlinks, wählt diese als eine einzelne Veröffentlichung aus und gibt eventuelle Bearbeitungen an. Der generierte Lizenzhinweis kann dann unverändert als Text z. B. für die DAI-Zitation verwendet werden.

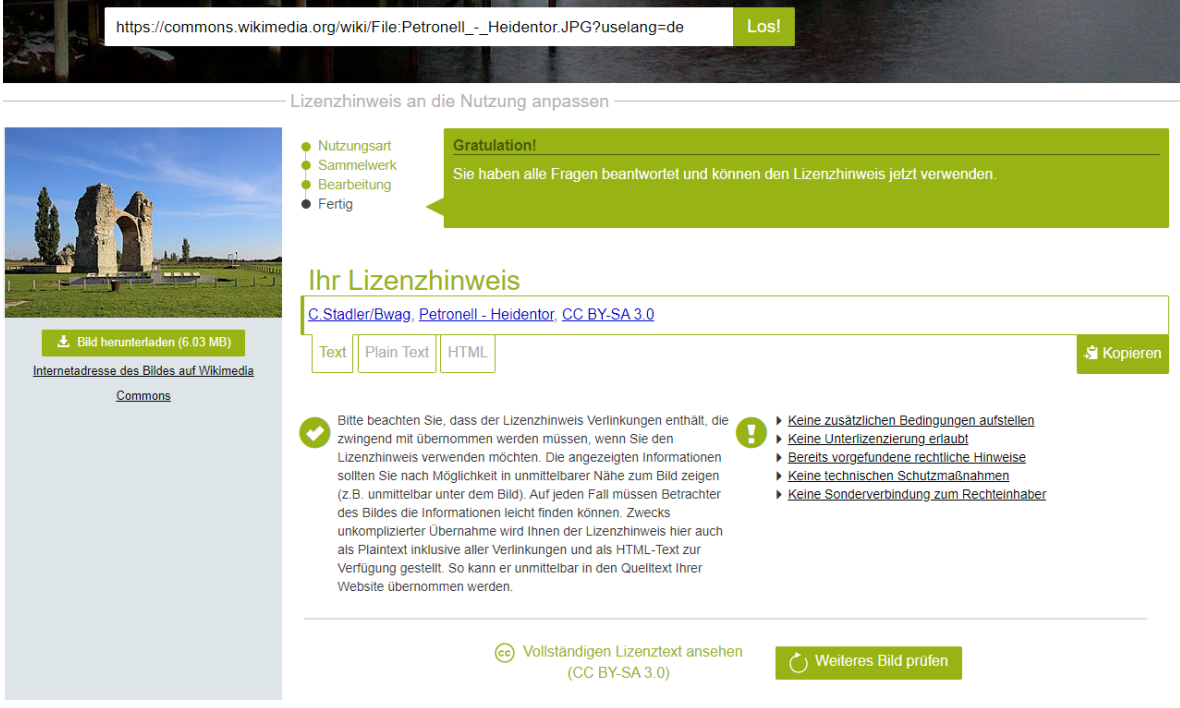

# <span id="page-33-0"></span>5 Allgemeines und Denkanstöße zur Lehre mit KI

# **Voraussetzungen für Lehre und Lernen mit KI**

- Medienkompetenz von Lehrenden und Lernenden muss gelehrt werden => Fake News werden beispielsweise immer besser dank KIs
- Informatische Bildung wird immer wichtiger => Angebote in diese Richtung
- Kritisches Denken muss immer weiter gefördert werden => man muss Richtiges von Falschem unterscheiden können
- => man muss auch KIs hinterfragen
- => fachliche Kompetenz muss beim Menschen liegen

# **Basiskompetenzen und KI**

- Trotz dem Einsetzen von KIs müssen Lernende die Basiskompetenzen noch erlernen und diese auch ohne KIs beherrschen
- Basiskompetenzen sollte man immer noch in Präsenz mit anderen zusammen erlernen
- Man kann sich davor über das Thema mithilfe von KIs informieren, letztendlich muss man die Kompetenzen aber auch ohne KIs verstehen und beherrschen

# **Lehren und Lernen mit KI**

- Schüler und Studierende müssen motiviert werden, die Dinge wirklich lernen zu wollen und nicht nur in eine KI einzugeben
- Motivation kann geschehen durch wahrgenommene Autonomie, wahrgenommene Kompetenz (Erfolgserlebnis hat man so bei KI nicht) und soziale Eingebundenheit
- => man muss die inhaltliche Relevanz deutlich machen
- KI kann Lernassistent sein => Lehrende können sich so auch auf andere Dinge konzentrieren
- Am wich�gsten ist es, dass Lernende lernen, wie man gute und sinnvolle Prompts definiert
- **ABER: Lernende müssen ihre Arbeitsergebnisse immer selbst verantworten!**

# **Vorteile von Lehren und Lernen mit KI**

- Schreibblockaden können überwunden werden
- Man kann sich erste Anregungen und Inspirationen holen (sowohl Lehrende als auch Lernende)
- Man kann Texte (beispielsweise auf Englisch, dann aber nicht im Fach Englisch) besser machen
- KIs ermöglichen es Lehrenden Aufgaben auf höherem Niveau zu stellen

Dennoch muss gesagt werden, dass Lehrende auf keinen Fall von KIs ersetzt werden dürfen, sie werden allerdings andere Aufgaben und Hilfsmitel bekommen!

Noch sind KIs wie ChatGPT nicht ganz ausgereift und es gibt auch in Bezug auf das Urheberrecht noch Unklarheiten. Außerdem muss einem bewusst sein, dass es auch mit der Verwendung von KIs einen großen Unterscheid zwischen verschiedenen Lernenden geben wird. So werden manche besser damit umgehen können als andere, wieder andere werden sich die besseren Versionen nicht leisten können, weshalb es zu Ungerechtigkeiten kommen kann, mit denen man sich noch beschäftigen muss!

#### **Tipps zum Prompt-Engineering:**

Es gibt verschiedene Arten von Basiskompetenzen, die Menschen erlernen müssen, um in bes�mmten Bereichen bestehen zu können. Dazu gehört z.B. schlicht die Fähigkeit lesen oder schreiben zu können. Das Thema der Basiskompetenzen ist auch bei der Nutzung von KI ein zentraler Punkt.

So ist das Erlernen von "Prompt Engineering", also der Fähigkeit, effektive und präzise Eingabeaufforderungen (Prompts) für KI-Systeme wie ChatGPT zu formulieren, eine wichtige Basiskompetenz für Nutzer von KI-Technologien. Diese Kompetenz ist aus mehreren Gründen entscheidend:

Maximierung der Effizienz und Genauigkeit: Effektives Prompting ermöglicht es Nutzern, **präzisere und relevantere Antworten** von KI-Systemen zu erhalten. Eine gut formulierte Eingabeaufforderung kann die KI auf den gewünschten Informationsumfang, den spezifischen Kontext und die erforderliche Detailgenauigkeit hinweisen.

**Vermeidung von Missverständnissen**: KI-Modelle wie ChatGPT reagieren direkt auf die eingegebenen Prompts. **Unklare oder mehrdeu�ge Prompts** können zu irrelevanten, ungenauen oder missverständlichen Antworten führen. So ist es essenziell, das rich�ge, unmissverständliche Prompting im Sinne einer Basiskompetenz zu erlernen. Entwicklung kri�schen Denkens: Das Formulieren effek�ver Prompts erfordert ein **�efes**  Verständnis des Anliegens und eine klare Vorstellung davon, welche Informationen benötigt werden.

Zuletzt lässt sich hierüber sagen, dass KI in Zukunft nicht mehr wegzudenken sein wird und wir als einzelne Personen, sowie als Gesellschaft im Gesamten nur davon profitieren können, wenn wir den Umgang mit einer KI beherrschen.

Das richtige Prompting lässt sich natürlich einfach durch *trial & error* erlernen. Es werden im Verlauf auch noch einige wenige Beispiele für gutes und schlechtes Prompting und die sich daraus dementsprechend qualitativ divergierenden Antworten aufgeführt werden. Wenn man diesen Prozess aber etwas abkürzen möchte, würden wir empfehlen, sich die Beispiele auf dieser Seite anzusehen: https://platform.openai.com/docs/guides/prompt-engineering

**TIPP**: Bei einigen KIs kann man nur eine geringe Anzahl an Prompts kostenlos stellen. Dieses Problem kann man durch das Anmelden mit verschiedenen E-Mail-Adressen zumindest kurzzeitig umgehen!

# <span id="page-35-0"></span>6 ChatGPT (Clara)

ChatGPT ist ein fortschritliches Sprachmodell, bekannt als **Large Language Model** (LLM), entwickelt von OpenAI. Es basiert auf der GPT (Generative Pre-trained Transformer) Architektur, die auf den Konzepten des maschinellen Lernens und der künstlichen Intelligenz fußt. Als LLM **imi�ert** ChatGPT **natürliche Sprache**, indem es auf einem enormen Korpus von Textdaten trainiert wurde, um auf eine breite Palete von Anfragen zu reagieren – von allgemeinen Informationen und Unterstützung bis hin zu spezifischen Themen wie Wissenschaft, Technologie und kreativem Schreiben.

Eines der Schlüsselmerkmale von ChatGPT ist seine Fähigkeit, **kontextbezogene, relevante und o� detailreiche Antworten** zu liefern. Es vermag an fortlaufende Gespräche anzuknüpfen und sich an vorherige Interaktionen zu erinnern, wodurch eine **kohärente und sinnvolle Konversa�on** ermöglicht wird. Wich�g ist jedoch, dass ChatGPT, obwohl es ein LLM ist und natürliche Sprache nachempfindet, keine faktische Überprüfung als oberstes Ziel hat. Seine Antworten basieren auf den ihm zur Verfügung stehenden Informationen und dem Training, das es erhalten hat, **ohne** eine **eigene Meinung oder Bewusstsein** zu besitzen. ChatGPT wird in einer Vielzahl von Bereichen eingesetzt, darunter im Kundenservice, in der Bildung, in der Unterhaltung und als Forschungsinstrument.

### **Wofür? Warum?**

- Effizienzsteigerung bei der Informationsbeschaffung: Zusammenfassungen, einleitender Überblick  $\rightarrow$  enorme Zeitersparnis
- Identifizierung von Schlüsselkonzepten  $\rightarrow$  Antizipation von Prüfungsfragen; Finden von Forschungsfragen
- Inspiration; Lösen von Denk-/Schreibblockaden  $\rightarrow$  Brainstorming-Tool
- Übersetzungsarbeit
- Eingeschränkt auch Literatursuche mit ChatGPT4 (Bezahlversion)
- $\rightarrow$  um hier den bestmöglichen Outcome zu erzielen, ist es aber nötig, ein gutes Prompting anzuwenden

### **Beispiel; Zusammenfassung, Überblick (ChatGPT3.5)**

#### You

Bitte schreiben Sie mir eine ca. 250 Wörter lange Zusammenfassung über die Gracchen in der Römischen Republik. Identifizieren Sie Schlüsselkonzepte in der Politik der Gracchen und erklären Sie welche Folgen die Reformversuche der Gracchen hatten.

 $\rightarrow$  dieser Prompt enthält klare Anweisungen an die KI (Zusammenfassung, Schlüsselkonzepte, Folgen), ebenfalls enthält er richtungsweisende Detailinformation (Römische Republik, Politik, Reformversuche)

# Antwort von ChatGPT:

#### ChatGPT

Die Gracchen waren zwei Brüder, Tiberius und Gaius Gracchus, die im 2. Jahrhundert vor Christus eine bedeutende Rolle in der römischen Politik spielten. Ihre Bemühungen zur Reform der römischen Republik hatten tiefgreifende Auswirkungen auf die römische Geschichte.

Die Gracchen waren besorgt über die wachsende soziale und wirtschaftliche Ungleichheit in Rom. Tiberius Gracchus trat zuerst auf den Plan und schlug im Jahr 133 v. Chr. das Lex Sempronia Agraria vor, ein Gesetz, das die Aufteilung von öffentlichem Land unter arme Bürger vorsah. Dies sollte die Landverteilung gerechter gestalten und die Macht der reichen Landbesitzer einschränken.

Gaius Gracchus, der jüngere Bruder, folgte Tiberius und setzte seine Reformagenda fort. Er führte Gesetze zur Versorgung von Getreide zu niedrigen Preisen für die Armen ein und erweiterte das Wahlrecht auf die italischen Bundesgenossen Roms. Diese Maßnahmen sollten die soziale Gerechtigkeit fördern und die politische Partizipation ausweiten.

Die Reformversuche der Gracchen führten jedoch zu erheblichen politischen Spannungen und Konflikten. Die römische Aristokratie fühlte sich durch die Umverteilung von Land und Macht bedroht, was zu politischen Unruhen und schließlich zur Ermordung sowohl von Tiberius (133 v. Chr.) als auch von Gaius (121 v. Chr.) führte.

Die Gracchen hinterließen ein Erbe, das die römische Republik nachhaltig prägte. Ihre Bemühungen zeigten, dass soziale Ungleichheit und politische Reformen untrennbar miteinander verbunden waren und dass politische Instabilität die Folge von wachsenden sozialen Spannungen sein konnte. Die Ermordung der Gracchen markierte den Beginn einer Periode politischer Unruhen in Rom, die schließlich zum Untergang der Republik und zur Errichtung des römischen Kaiserreichs unter Augustus führte.

Insgesamt können die Gracchen als Vorreiter sozialer und politischer Reformen in der römischen Republik betrachtet werden, aber ihre Bemühungen hatten auch tragische Konsequenzen und trugen zur Transformation des politischen Systems bei.

# **Beispiel; Referat-Struktur, Inspira�on (ChatGPT3.5)**

#### You

Ich soll ein Referat über das römische Vindonissa in der heutigen Schweiz halten. Bitte erklären Sie kurz, worum es sich bei Vindonissa handelt, zeigen Sie die wichtigsten Merkmale über Vindonissa auf und geben Sie mir eine mögliche Struktur für ein Referat.

#### Antwort von ChatGPT:

#### ChatGPT

Vindonissa war eine bedeutende römische Siedlung in der heutigen Schweiz, die während der Römerzeit eine wichtige strategische und kulturelle Rolle spielte. Hier sind die wichtigsten Merkmale von Vindonissa und eine mögliche Struktur für dein Referat:

#### I. Einleitung

\* Kurze Einführung in das Thema und die Bedeutung von Vindonissa.

#### II. Lage und historischer Hintergrund

- \* Beschreibung der geografischen Lage von Vindonissa.
- \* Historischer Hintergrund: Gründung und Entwicklung der Siedlung.

#### III. Architektur und Infrastruktur

\* Darstellung der römischen Bauten und Strukturen in Vindonissa, einschließlich Stadtmauern, Tempeln, Bädern, und dem Amphitheater.

#### IV. Alltag in Vindonissa

- \* Leben der Einwohner: Wohnverhältnisse, Nahrung, Kleidung, und soziale Struktur.
- \* Wirtschaftliche Aktivitäten und Handel in der Siedlung.

#### V. Religion und Kultur

- \* Vorstellung der römischen Götterverehrung und religiösen Stätten in Vindonissa.
- \* Kulturelle Einflüsse und künstlerische Darstellungen.

#### VI. Militärische Bedeutung

- \* Erklärung der strategischen Bedeutung von Vindonissa für das römische Reich.
- \* Informationen über die römische Garnison und deren Rolle in der Region.

#### VII. Niedergang und Nachleben

- \* Gründe für den Niedergang von Vindonissa und das Ende der römischen Herrschaft.
- \* Eventuelle Spuren römischer Kultur und Geschichte in der modernen Schweiz.

#### **VIII. Schlussfolgerung**

- \* Zusammenfassung der wichtigsten Punkte und Bedeutung von Vindonissa in der Geschichte der Schweiz.
- \* Abschließende Gedanken über die historische Bedeutung und Erhaltung des Erbes von Vindonissa.

#### IX. Fragen und Diskussion

\* Eine Möglichkeit für das Publikum, Fragen zu stellen und eine Diskussion über das Thema zu führen.

Durch die Strukturierung deines Referats auf diese Weise kannst du die wichtigsten Aspekte von Vindonissa abdecken und gleichzeitig eine klare und verständliche Präsentation erstellen.

COO

#### **Beispiel; Schlüsselkonzepte, Inspira�on (Vergleich ChatGPT3.5 und ChatGPT4)**

Hier wurde derselbe Prompt sowohl in ChatGPT3.5 als auch in die Bezahlversion ChatGPT4 eingegeben:

#### You

Ich soll eine Hausarbeit über ein Unterthema während der Römischen Republik schreiben. Bitte geben Sie mir hierzu fünf mögliche Forschungsfragen, die Schlüsselkonzepte aufgreifen.

#### Antwort von ChatGPT3.5:

#### ChatGPT

Natürlich, hier sind fünf mögliche Forschungsfragen für eine Hausarbeit über ein Unterthema während der Römischen Republik-

- 1. Wie beeinflussten die politischen Reformen des Gracchus-Brüder (Tiberius und Gaius Gracchus) die soziale und politische Struktur der Römischen Republik?
- 2. Welche Rolle spielte die Bedrohung durch äußere Feinde wie Karthago und die hellenistischen Königreiche im Aufstieg Roms zur Weltmacht während der Römischen Republik?
- 3. Inwieweit trugen die Bürgerkriege, insbesondere der Konflikt zwischen Gaius Marius und Lucius Sulla, zur Transformation der Römischen Republik in ein Kaiserreich bei?
- 4. Wie gestaltete sich das Verhältnis zwischen Senat und Volk während der Römischen Republik und welche Auswirkungen hatte dies auf die politischen Entwicklungen?
- 5. Welche sozialen und wirtschaftlichen Faktoren führten letztendlich zum Niedergang der Römischen Republik und zur Entstehung des Prinzipats unter Augustus?

Diese Fragen können als Ausgangspunkt für Ihre Hausarbeit dienen und Ihnen dabei helfen, ein interessantes und relevante Unterthema zu wählen sowie Ihre Forschung zu strukturieren. Je nach Ihren persönlichen Interessen und Ihrem Zugang zu Quellenmaterial können Sie eines dieser Themen weiter vertiefen oder anpassen.

#### Antwort von ChatGPT4:

#### ChatGPT

Die Römische Republik bietet eine Fülle von Themen für eine tiefgehende Forschungsarbeit. Hier sind fünf mögliche Forschungsfragen, die sich mit Schlüsselkonzepten dieser Epoche befassen:

- 1. Die Rolle der römischen Religion in der Politik der Republik: Wie beeinflusste die Religion politische Entscheidungen und öffentliche Ämter in der Römischen Republik? Diese Frage könnte die Verbindung zwischen religiösen Institutionen, Priesterschaften und politischen Ämtern erforschen und untersuchen, wie religiöse Rituale und Überzeugungen zur Legitimation von Macht und politischer Ordnung beitrugen.
- 2. Die Entwicklung des römischen Militärwesens und seine Auswirkungen auf die Expansion der Republik: Wie entwickelte sich das Militär der Römischen Republik, und welche Rolle spielte es bei der Expansion Roms? Diese Forschungsfrage könnte die militärischen Reformen, die Organisation der Legionen, die Kriegsführung und die Beziehung zwischen militärischen Erfolgen und sozialpolitischen Veränderungen innerhalb der Republik untersuchen.
- 3. Soziale und wirtschaftliche Ungleichheit in der Römischen Republik: Wie beeinflussten soziale und wirtschaftliche Ungleichheiten die politische Landschaft der Römischen Republik? Untersuchen könnte man die Ursachen und Auswirkungen von Konflikten zwischen den sozialen Klassen, wie den Ständekämpfen, sowie die Rolle von Sklaverei und Landbesitz bei der Formung sozialer Strukturen.
- 4. Das System der Republik und die Herausforderung durch autoritäre Machtansprüche: Inwiefern stellten einzelne Machthaber wie Julius Caesar eine Herausforderung für das republikanische System Roms dar? Diese Frage könnte die Spannungen zwischen der republikanischen Ordnung und den Ambitionen einzelner Führungspersönlichkeiten, die Entwicklung hin zu autoritärer Herrschaft und die Gründe für den Untergang der Republik beleuchten.
- 5. Die Bedeutung von Netzwerken und Familienbindungen in der römischen Politik: Wie prägten familiäre und soziale Netzwerke die politische Kultur der Römischen Republik? Diese Forschungsfrage könnte die Rolle von Patronage, Klientelismus und die Bedeutung von Familienbindungen für politische Karrieren und Entscheidungsfindungen in der Republik untersuchen.

Jede dieser Fragen ermöglicht eine umfassende Untersuchung, die historische Quellen, archäologische Funde und die neuesten Forschungserkenntnisse integriert, um ein tiefes Verständnis der Römischen Republik und ihrer komplexen gesellschaftlichen, politischen und militärischen Strukturen zu entwickeln.

=> Hier merkt man doch recht deutlich, dass sowohl die Sprache als auch das Niveau der ausgegebenen Forschungsfragen für das Arbeiten auf universitärem Niveau brauchbarer sind. Jedoch ist die Bezahlversion mit 20USD/Monat (ca. 20EUR/Monat) nicht ganz günstig und sollte gut überlegt werden. Da die Mitgliedschaft aber monatlich kündbar ist, könnte es temporär für intensive Phasen der Arbeit durchaus ein gutes Hilfstool sein.

Schlussendlich muss noch gesagt werden, dass diese Ergebnisse **Stand Ende 2023** sind und sich Fortschrite im Bereich der KI-Technologie eher in Wochen bis Monaten als in Jahren zutragen. Über den aktuellen Stand und Updates kann man sich am besten auf https://openai.com/ informieren.

<span id="page-41-0"></span>7 Perplexity AI (Josefine)

- Hat Zugriff auf Internet Aktuelle Quellen
- Gibt Quellenangaben
- Kostenlose Version ohne Anmeldung

PerplexityAI ist eine hochmoderne KI-Technologie mit Chatfunktion und damit ein Pendant zum wesentlich bekannteren ChatGPT. Im Gegensatz zu vielen anderen KIs kann PerplexityAI als kostenlose Version ohne jegliche Anmeldung oder Angabe von Daten verwendet werden. Der wesentliche Unterschied ist jedoch, dass stets Quellenangaben bei jeder ausgegebenen Information vorhanden sind und PerplexityAI auch Zugang zu tagesaktuellen Informationen hat.

Im Gegensatz zu ChatGPT ist dafür meistens die sprachliche Qualität der Ergebnisse nicht ganz so hoch.

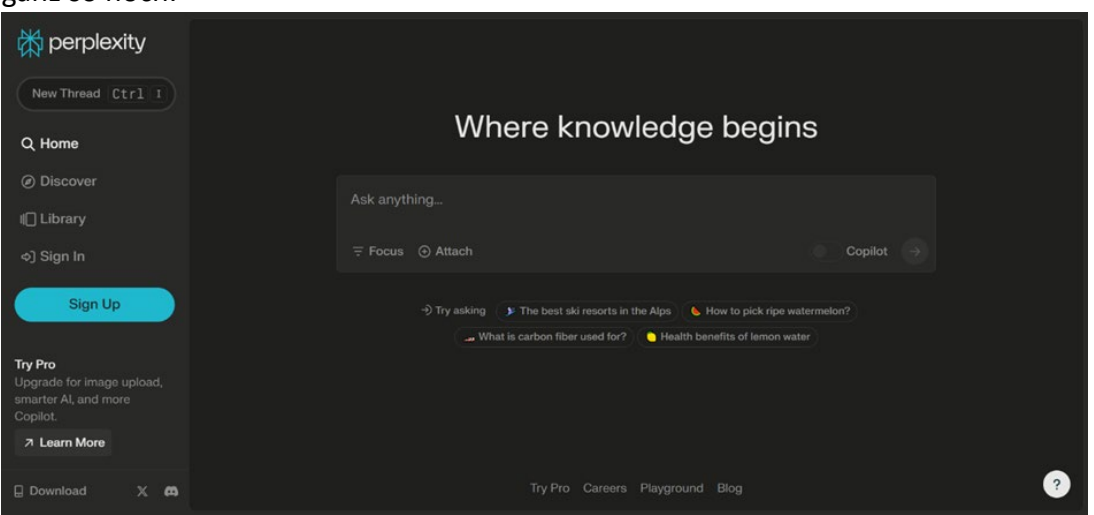

PerplexityAI hat eine sehr einfache und übersichtliche Benutzeroberfläche und kann ebenfalls als Smartphone App benutzt werden.

Mit dem Anlegen eines einfachen Kostenlosen Accounts kann man jegliche Anfragen und Antworten in einer persönlichen Bibliothek speichern und sortieren. PerplexitiyAI verfügt nach einer Anmeldung außerdem einerseits über die normale Version sowie über den 'Copilot', der sowohl sprachlich als auch inhaltlich eine höhere Qualität bietet. Allerdings kann dieser mit dem Kostenlosen Account lediglich 5-mal pro 4 Stunden genutzt werden. Eine weitere Unterstützung die PerplexityAI bietet, ist bei gewissen Prompts einen Focus zu legen und dadurch die Antwort zum Beispiel auf akademische Quellen zu beschränken:

@ All Search across the entire internet

engine

#### iii Academic Search in published academic papers

**<sup>2</sup>** Wolfram|Alpha **D** YouTube **Computational knowledge** Discover and watch videos

 $\mathscr{D}$  Writing Generate text or chat without searching the web

**6** Reddit Search for discussions and opinions

Außerdem gibt es auch die Möglichkeit eine begrenzte Anzahl an Dateien (Bilder, Pdf., oder anderwei�ge Textdateien) hochzuladen. PerplexityAI kann zum Beispiel Fragen dazu beantworten, oder auch lesen und zusammenfassen.

<sub>ジ</sub> Get Started **※ What is Copilot?** 目 Help & FAQ **PRO** Perplexity Pro **Terms of Service Privacy Policy**  $\ddot{?}$  Für mehr Informationen und eine genaue Anleitung bietet PerplexityAI auch selbst einen Leitfaden für die Bedienung des Chatbots unter der Rubrik , Get started'. Dieser Leitfaden erklärt alle wichtigen Funktionen, liefert Beispiele für Suchanfragen sowie Hilfreiche Tipps und Tricks, um die Ergebnisse zu optimieren.

*"Perplexity is your AI-powered Swiss Army Knife for information discovery and curiosity. It's not just about answering questions; it's about empowering you to do more—whether you're looking to summarize content, explore new topics, or even get a little creative. "*

PerplexityAI weist jedoch auch kleinere Fehler auf: die Antworten werden meistens nur auf Englisch gegeben, außer man fordert explizit nach Ergebnissen in deutscher Sprache. Die ersten Ergebnisse beschränken sich außerdem fast immer lediglich auf die erstbesten Treffer in Suchmaschinen und die Quellenangaben sind manchmal mit nicht funktionierenden Links ausgestatet.

Alles in allem ist PerplexityAI für einfache und schnelle Anfragen ebenso geeignet wie zum Beispiel ChatGPT, allerdings muss man auch dabei immer noch die Ergebnisse hinterfragen und selbst überarbeiten.